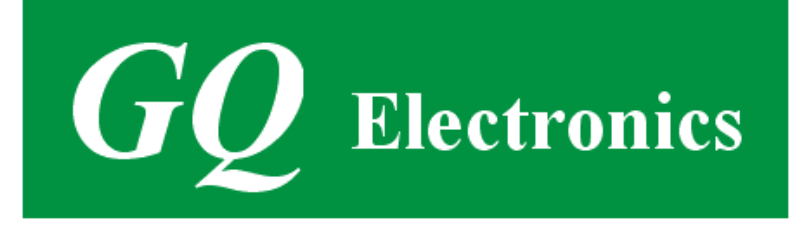

# **GQ GMC-600/GMC-600+ Geigerzähler Handbuch**

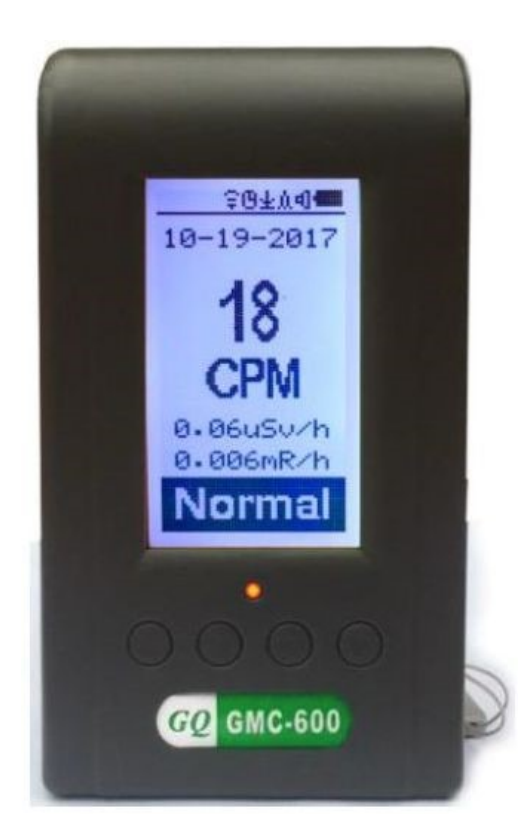

GQ Electronics LLC Revision 1.0 Okt 2017

# <span id="page-1-0"></span>**Inhalt**

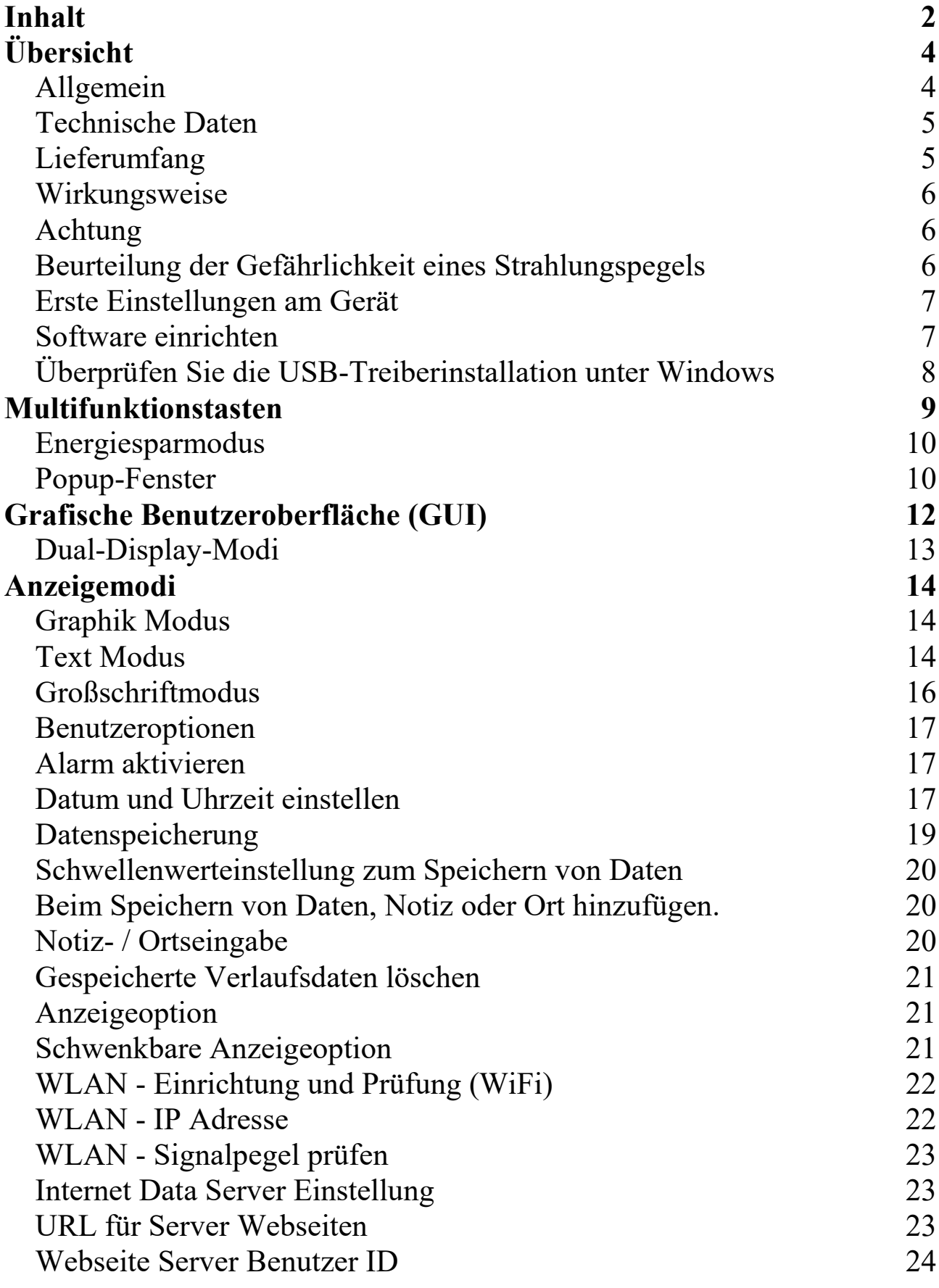

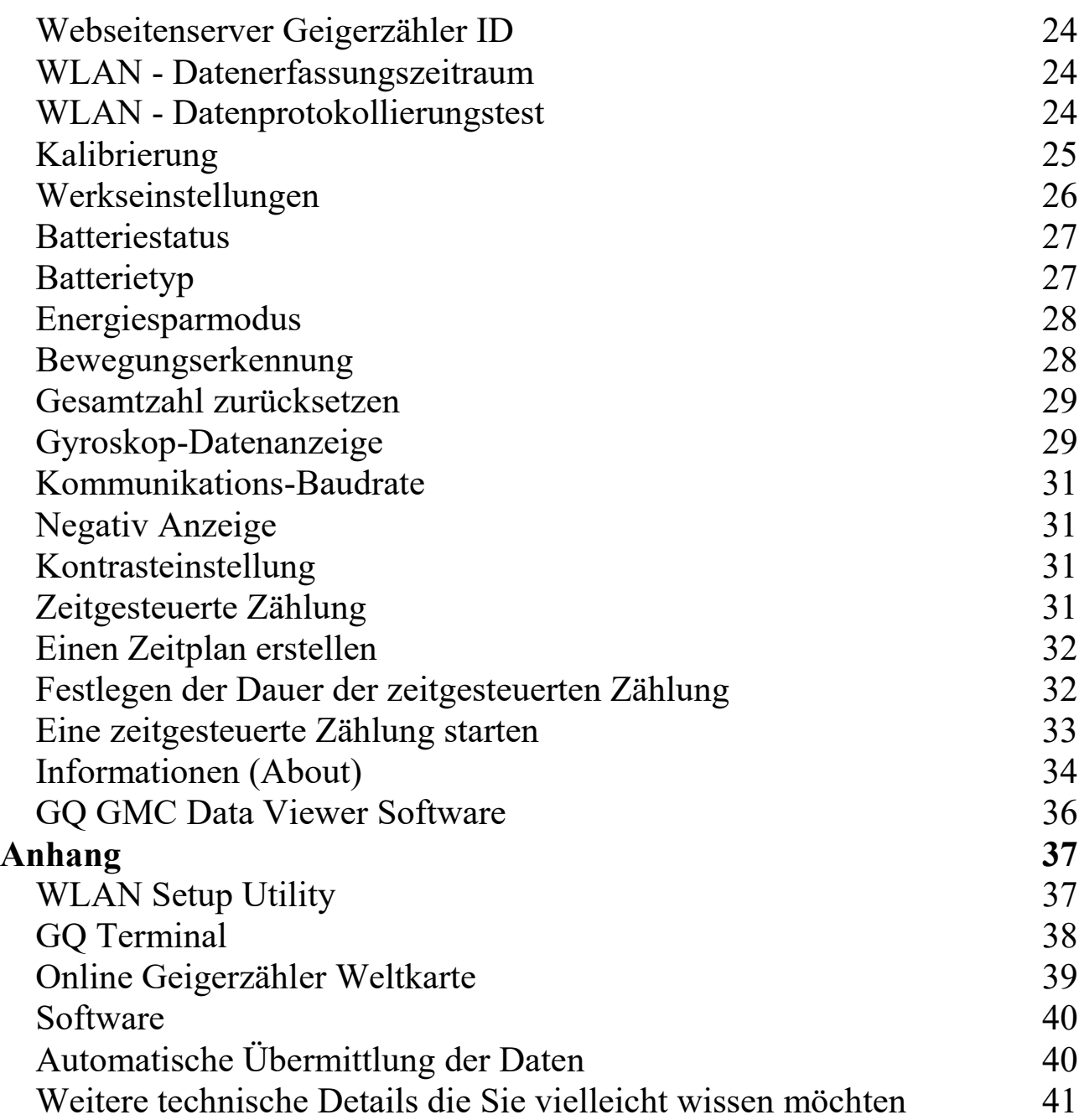

## <span id="page-3-0"></span>**Übersicht**

#### <span id="page-3-1"></span>**Allgemein**

Der digitale Geiger-Müller-Zähler der GMC-600-Serie von GQ wurde als tragbares und praktisches Gerät konzipiert. Es kann für industrielle, kommerzielle Wartungs-, Forschungs-, Bewertungs-, Simulations- und andere analytische oder wissenschaftliche Anwendungen in Bereichen wie Industrieanlagen, öffentlichen Versorgungsunternehmen, Universitäten, Labors und elektronischen Werkstätten eingesetzt werden. Das Gerät verfügt über integrierte akustische und visuelle Signale für den erfassten Strahlungspegel. Es kann zur Strahlungserkennung und -überwachung sowohl im Innen- als auch im Außenbereich sowie in ähnlichen Umgebungen eingesetzt werden. Es verfügt über eine automatische Datenaufzeichnung, kann die Strahlung kontinuierlich überwachen und die Daten jede Sekunde im internen Speicher speichern. Bei Anschluss an einen PC kann die Software die Strahlungsverlaufsdaten auf den Computer herunterladen und der Benutzer kann diese Daten später analysieren. Der GQ GMC-600 / GMC-600 + hat ein kontrastreiches schwarz-weißes LCD-Display, eine LED-Anzeige und einen analogen Datenanschluss. Der analoge Datenanschluss kann als Dateneingang mit einer beliebigen Geräteanwendung von Drittanbietern verbunden werden.

Der GMC-600 / GMC-600 + hat ein WLAN-Modul installiert. Der Benutzer kann damit die Daten drahtlos protokollieren.

Das Gerät ist mit einem USB-Anschluss ausgestattet, der für die Kommunikation und die externe Stromversorgung, d.h. das Laden des internen wiederaufladbaren Li-Ion 3.6V / 3.7V-Akkus, verwendet wird.

Der interne Akku vom GMC-600 / GMC-600 + kann über einen Standard-USB-Anschluss, ein USB-Ladegerät oder einen Computer-USB-Anschluss aufgeladen werden. Mit der externen Stromversorgung ist eine längere, kontinuierliche Datenüberwachung möglich. Wenn Sie eines der beiden Netzteile verwenden, müssen Sie sich keine Gedanken über den Ladezustand der Batterien oder über Datenverluste machen.

Die Hauptplatine verfügt außerdem über eine Echtzeituhr für zeitbezogene Datenerfassungszwecke.

Der GMC-600 / GMC-600 + hat hochempfindliche Sensoren, um über den ganzen Messbereich eine höhere Genauigkeit zu gewährleisten.

### <span id="page-4-0"></span>**Technische Daten**

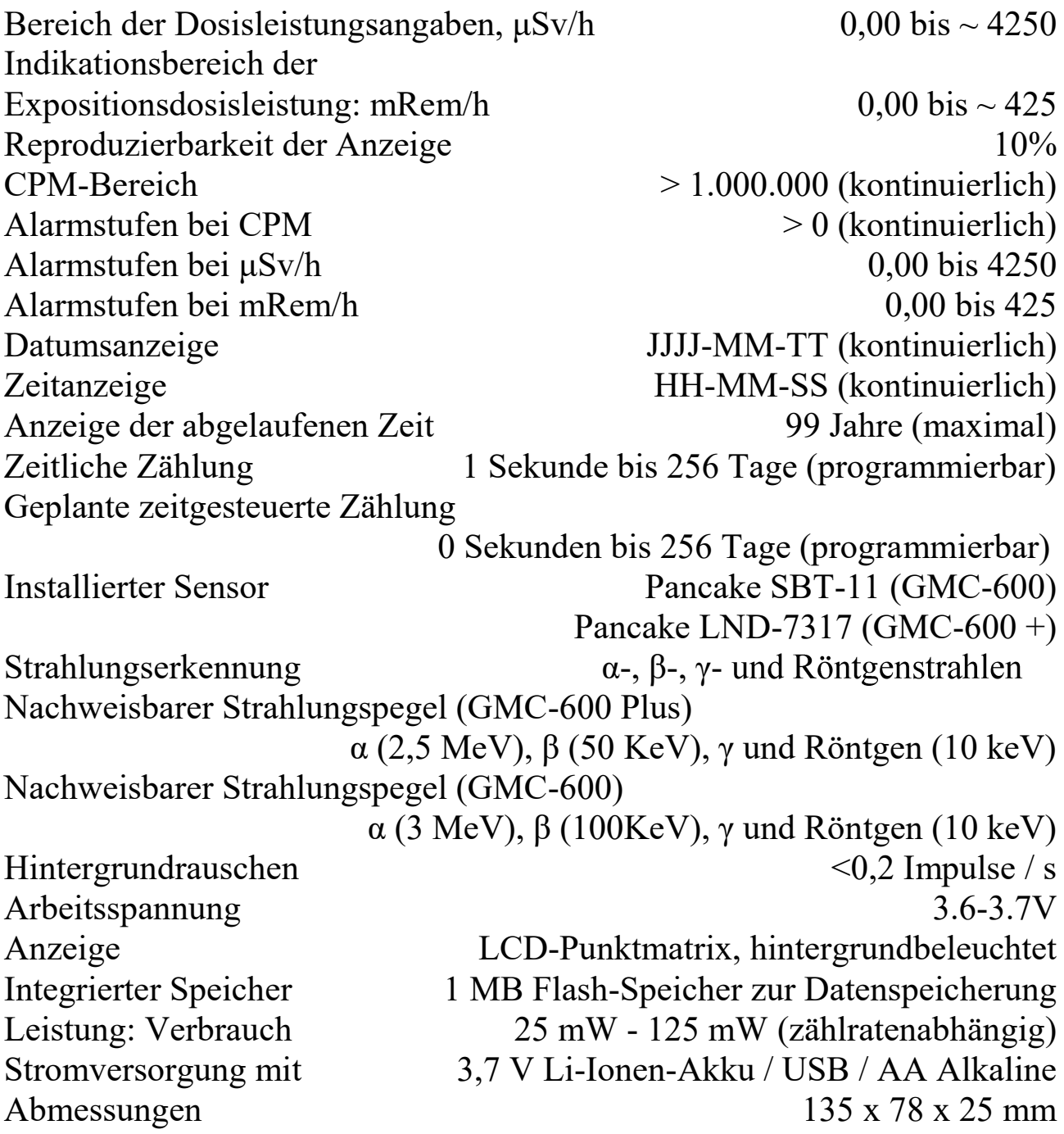

#### <span id="page-4-1"></span>**Lieferumfang**

- 1. GMC-600 / GMC-600 + Hauptgerät.
- 2. USB-Kabel
- 3. Kurzanleitung
- 4. Download-Link für SoftGeigerCounter-Software und USB-Treiber für Windows 32 und 64 Bit (siehe Kurzanleitung)
- 5. Download-Link für eine vollständige Bedienungsanleitung im PDF-Format.

#### <span id="page-5-0"></span>**Wirkungsweise**

Die Geigerzähler GQ-600 / GMC-600 + haben zur Detektion von Strahlung Pancake-Geiger-Röhren installiert.

Wenn die Strahlung die Geiger-Röhre passiert, werden elektrische Impulse ausgelöst, damit die CPU sie als Zählwert registrieren kann. Die Basiseinheit für die Zählrate ist CPM (Count pro Minute). Die CPM-Zählrate gibt direkt das Strahlungsniveau an und kann in andere herkömmliche Strahlungseinheiten wie μSv/h oder mR/h umgerechnet werden.

Nachdem das Gerät eine Minute lang eingeschaltet wurde, wird die Hintergrundstrahlung angezeigt. Die Anzeige der Hintergrundstrahlung (in CPM) gibt die in dieser Minute erkannte Naturstrahlung an. Diese Anzeige kann sich von Zeit zu Zeit und von Ort zu Ort ändern. Um genaue Messwerte zu erhalten, muss der Benutzer möglicherweise über einen längeren Zeitraum einen Durchschnittswert ermitteln.

#### <span id="page-5-1"></span>**Achtung**

- 1. Führen Sie keine Messungen bei schwacher Batterie aus.
- 2. Lassen Sie den Geigerzähler nicht nass werden. (Verwenden Sie eine geschlossene Plastiktüte, um Feuchtigkeit zu vermeiden.)
- 2. Vermeiden Sie Messungen in direktem Sonnenlicht.
- 3. Vermeiden Sie direkten Kontakt mit dem radioaktiven Material. Verwenden Sie bei Bedarf eine geschlossene Plastiktüte.
- 4. Schalten Sie das Gerät aus, wenn Sie es nicht benutzen.
- 5. Bewahren Sie es nach Gebrauch in einem Schutzbeutel auf.
- 6. Wenn Sie das Gerät nicht benutzen, lagern Sie es an einem trockenen Ort oder in einer Schachtel. Dadurch wird vermieden, dass mechanische Teile oxidiert werden, z. B. Tasten- oder Batteriekontaktpunkte.

### <span id="page-5-2"></span>**Beurteilung der Gefährlichkeit eines Strahlungspegels**

Vorgeschlagene Umgebungswerte:

- 1. Sicheres Niveau: Weniger als 100 CPM oder 0,325 μSv/ h. Das bedeutet überhaupt keine Sorge.
- 2. Mögliche Gefahr: 101CPM 199CPM. oder 0,326 μSv/h 0,57 μSv/h. Das heißt, Sie müssen die Ursache herausfinden.
- 3. Warnstufe: Mehr als 200CPM oder mehr als 0,57μSv/h. Halten Sie sich nicht für längere Zeit in diesem Bereich auf.

### <span id="page-6-0"></span>**Erste Einstellungen am Gerät**

Auf der Vorderseite des Geräts befinden sich vier Tasten: S1, S2, S3 und S4 (von links nach rechts)

- 1. **Gerät einschalten.** Wenn Sie die Taste S4 (Ein / Aus) 3 Sekunden lang drücken, wird das Gerät eingeschaltet. Überprüfen Sie den Akkuladestand. Laden Sie den Akku beim ersten Gebrauch vollständig auf. Es kann einige Stunden dauern, bis der Akku vollständig aufgeladen ist. Überprüfen Sie das Batteriesymbol auf dem Display. Ein voll geladenes Batteriesymbol wird, ohne zu blinken, einfarbig angezeigt.
- 2. **Datum und Uhrzeit stellen.** Drücken Sie die Taste S4, um das Menü aufzurufen und Datum und Uhrzeit einzustellen. Dies ist sehr wichtig für die Messwertespeicherung der aufgezeichneten Daten. Überspringen Sie diesen Schritt nicht. Die meisten Daten beziehen sich auf Datum und Uhrzeit.
- 3. **Zeitlimit für die Hintergrundbeleuchtung in Sekunden einstellen,** um den Stromverbrauch zu minimieren. Stellen Sie den Stromsparmodus ein. Wenn der Energiesparmodus eingeschaltet ist, wird das LCD-Display nach 30 Sekunden ausgeschaltet, wenn während dieser Zeit keine Taste gedrückt wird.
- 4. Jetzt ist das **Gerät einsatzbereit**. Die CPM-Hintergrundrate sollte angezeigt werden, auch wenn keine radioaktive Quelle vorhanden ist.

### <span id="page-6-1"></span>**Software einrichten**

Laden Sie vor dem Anschließen des GMC-600 / GMC-600 + Geigerzählers an einen Computer die Anwendungssoftware herunter und installieren Sie den USB-Treiber. Laden Sie diese von http://www.gqelectronicsllc.com herunter:

- 1. Das Gerät benötigt einen USB-Treiber, um mit der Anwendungssoftware zu kommunizieren. Wenn Sie GQGMCGeigerCounterUSBDriverV4.exe ausführen, wird der USB-Treiber mitinstalliert.
- 2. GMCDataViewer.exe dient zum Anzeigen der Daten auf einem Computer.
- 3. SoftGeigerCounterGMC600.exe ist eine Software-Kopie der GMC-600- Demo-Software.

Für technische Fragen und Support nutzen Sie bitte das Forum unter folgendem Link:<http://www.gqelectronicsllc.com/forum>

Die neueste Software finden Sie auf unserer Seite zum Herunterladen von Software:<http://www.gqelectronicsllc.com/comersus/store/download.asp>

### <span id="page-7-0"></span>**Überprüfen Sie die USB-Treiberinstallation unter Windows**

Sobald der GMC-600 / GMC-600 + mit einem Computer verbunden ist, sollten Sie folgendes im Geräte-Manager überprüfen:

Schauen Sie, welcher COM-Port dem Gerät zugewiesen ist. Siehe das folgende Beispiel hier [\(Abbildung 1\)](#page-7-1) hat Windows COM5 das GMC-600- Gerät zugewiesen.

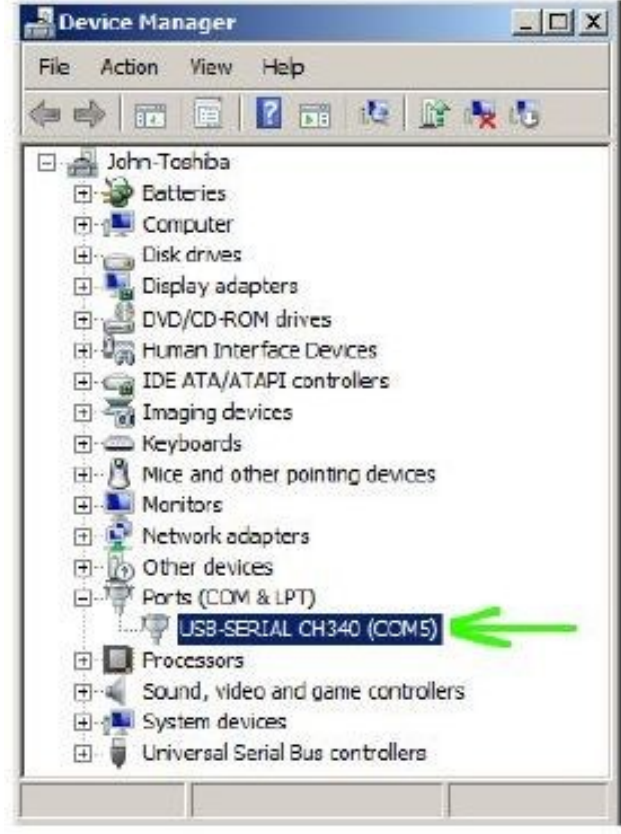

#### **Abbildung 1**

<span id="page-7-1"></span>Wenn Sie für den Data Viewer oder die Datenloggersoftware, COM5 auswählen, wird die Verbindung zum GMC-600 Geigerzähler hergestellt.

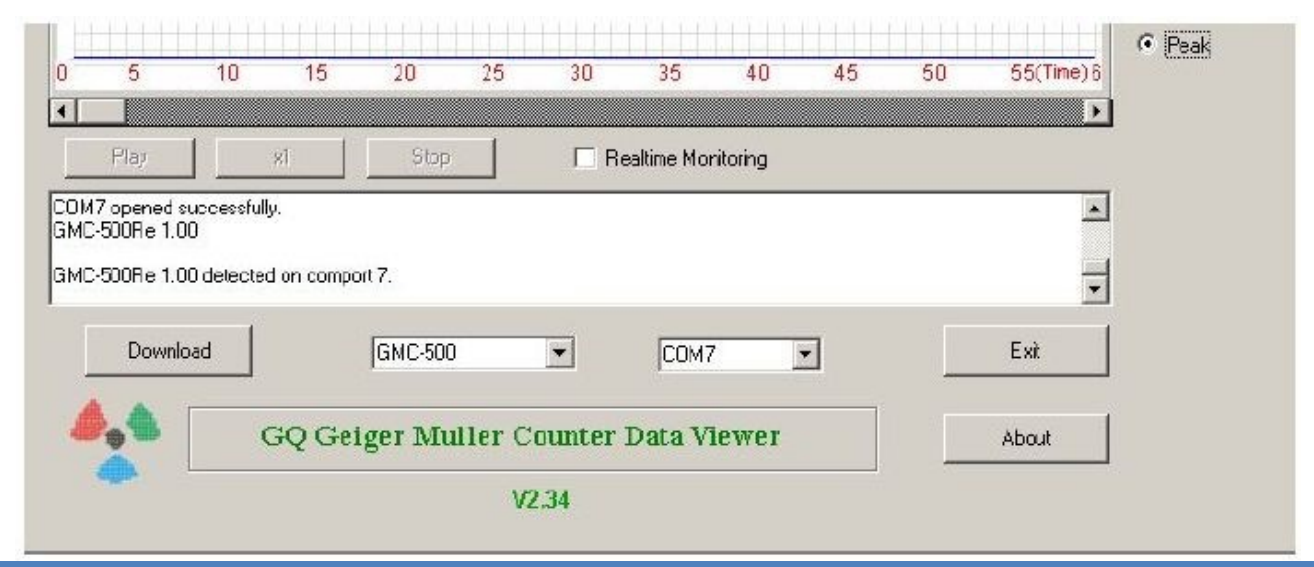

### <span id="page-8-0"></span>**Multifunktionstasten**

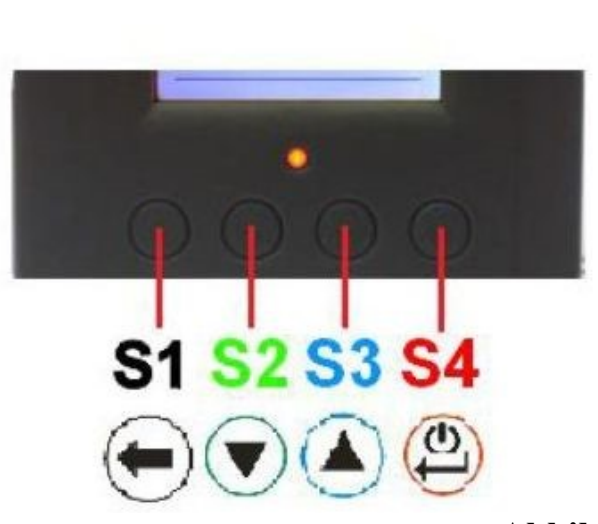

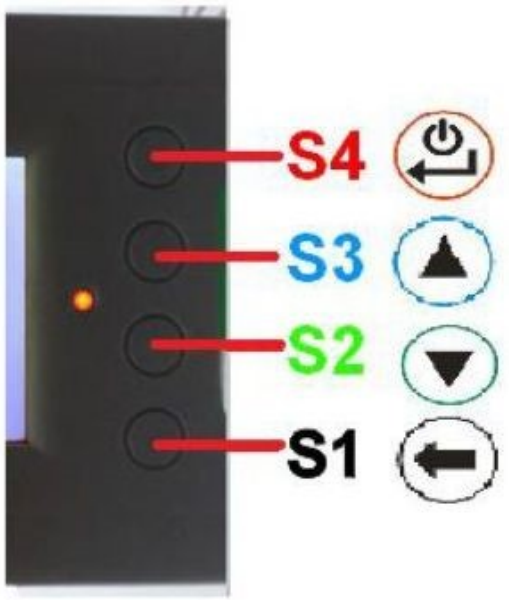

**Abbildung 2**

<span id="page-8-1"></span>**Erklärung der Multifunktionstasten** [\(Abbildung 2,](#page-8-1) links vertikaler Anzeigemodus, rechts horizontaler Anzeigemodus)

Die Funktion dieser Tasten wird dynamisch anhand des Kontexts des aktuell angezeigten (Unter-) Menüs neu zugewiesen.

### **S1-Taste**

- 1. Es gibt drei Anzeigemodi: Text-, Großschrift- und Grafikmodus. Durch Drücken der Taste S1 wird zwischen diesen Modi umgeschaltet.
- 2. Drücken Sie im Menübildschirm die Taste S1, um das aktuelle Menü zu verlassen und um eine Menüebene zurückzukehren.
- 3 Drücken Sie im Dateneingabemodus die Taste S1, um das zuletzt eingegebene Zeichen zu löschen.

### **S2-Taste**

- 1. Drücken Sie im Textmodus die Taste S2, um das Textinformationsformat zu ändern.
- 2. Im Grafikmodus erhöht die Taste S2 den Grafik-ZOOM-Faktor.
- 3. Im Menümodus fungiert die Taste S2 als NACH OBEN-Taste, um den hervorgehobenen Menüpunkt nach oben zu verschieben.
- 4. Während im Menümodus ein Popup-Meldungsfeld geöffnet ist, ändert die Taste S2 den Wert, indem Sie durch die vordefinierten Werte blättern.

### **S3-Taste**

- 1. Drücken Sie im Textmodus die Taste S3, um die angezeigte Datums- / Uhrzeitauswahl zu ändern.
- 2. Im Grafikmodus verringert die Taste S3 den Grafik-ZOOM-Faktor.
- 3. Im Menümodus fungiert die S3-Taste als NACH UNTEN-Taste, um den hervorgehobenen Menüpunkt nach unten zu verschieben.
- 4. Während im Menümodus ein Popup-Meldungsfeld geöffnet ist, ändert die Taste S3 den Wert, indem Sie durch die vordefinierten Werte blättern.

### **S4-Taste**

- 1. Im ausgeschalteten Zustand fungiert nur die Taste S4 als EINschalter. Halten Sie die Taste S4 drei Sekunden lang gedrückt, um das Gerät einzuschalten.
- 2. Halten Sie im eingeschalteten Zustand die Taste S4 drei Sekunden lang gedrückt, um das Gerät auszuschalten.
- 3. Im Menümodus ist S4 die Taste "Bestätigen", "Auswählen", "Eingeben"

### <span id="page-9-0"></span>**Energiesparmodus**

Der werkseitige Energiesparmodus des Geräts ist eingeschaltet. In diesem Modus schaltet das Gerät das Display nach 30 Sekunden Leerlaufzeit aus. Es schaltet das LCD-Display ein, wenn eine Taste gedrückt wird.

### <span id="page-9-2"></span><span id="page-9-1"></span>**Popup-Fenster**

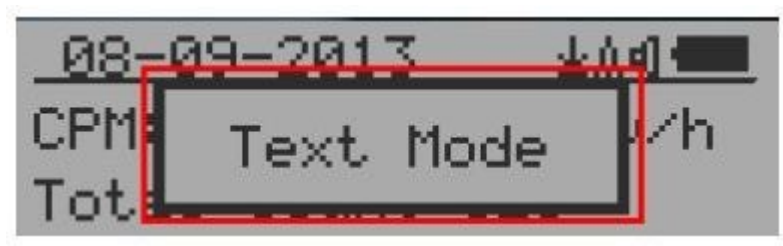

**Abbildung 3**

Das Popup-Fenster [\(Abbildung 3\)](#page-9-2) zeigt den aktuellen Status / Wert der ausgewählten Funktionen an. Der jetzige Status / Wert kann nur geändert werden, wenn er im Popup-Fenster und aktuell angezeigt wird. Der angezeigte Status / Wert wird nach drei Sekunden gespeichert, wenn in dieser Zeit keine Taste gedrückt wurde.

# <span id="page-11-0"></span>**Grafische Benutzeroberfläche (GUI)**

### **Graphik Icons**

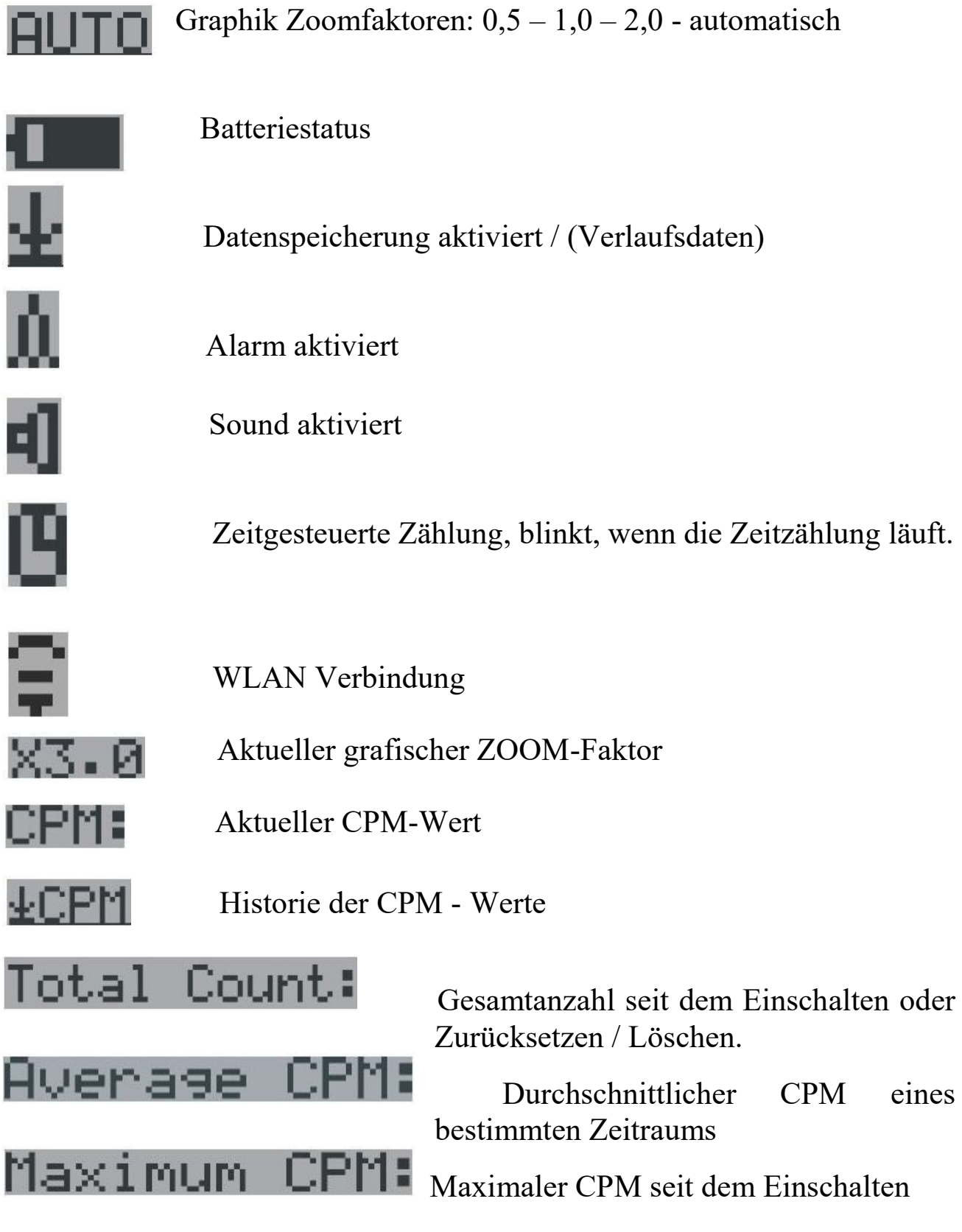

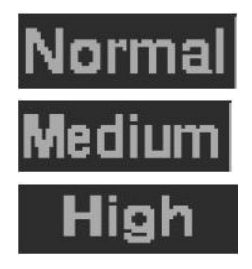

Das aktuelle Strahlungsniveau ist normal.

Das aktuelle Strahlungsniveau ist mittel.

Das aktuelle Strahlungsniveau ist hoch.

#### <span id="page-12-0"></span>**Dual-Display-Modi**

Der GMC-600 / GMC-600+ unterstützt zwei Anzeigeformate, die den Anzeigepräferenzen des Benutzers entsprechen: Vertikale Anzeige und Horizontale Anzeige.

Mit der horizontalen Anzeige kann der Benutzer einen Informationsbildschirm aus folgenden Optionen auswählen: Text, Grafik, Große Schrift oder Menü. Der vertikale Anzeigemodus zeigt den Modus für große Schriftarten an.

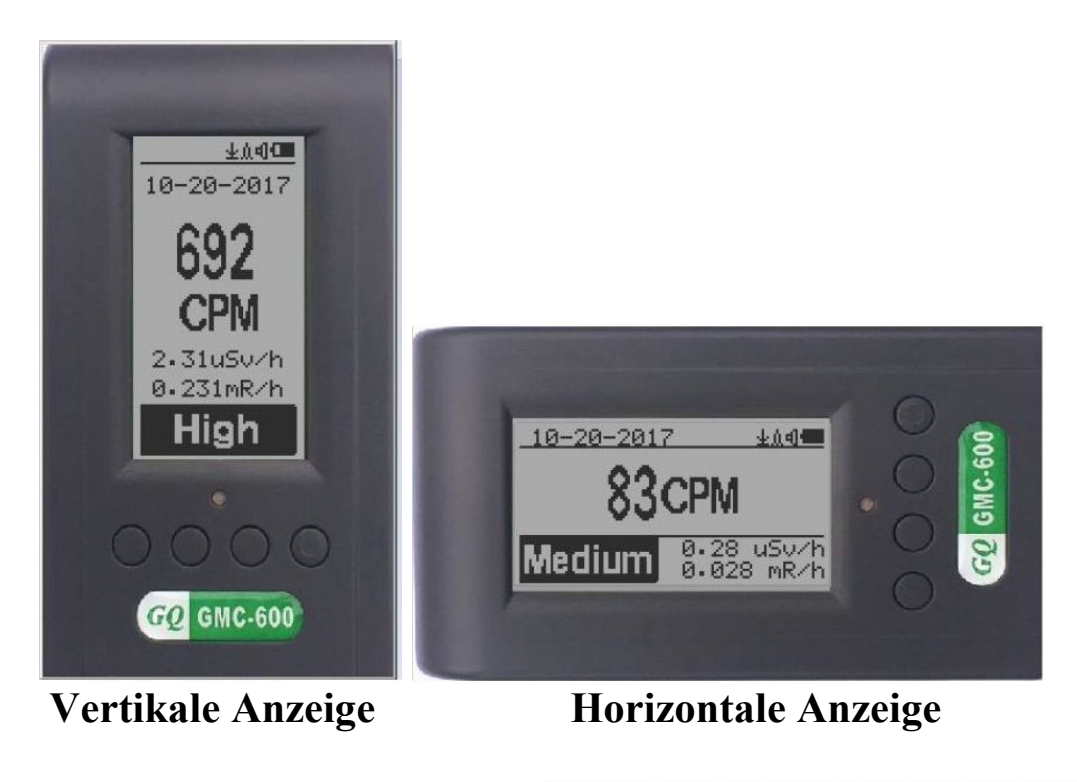

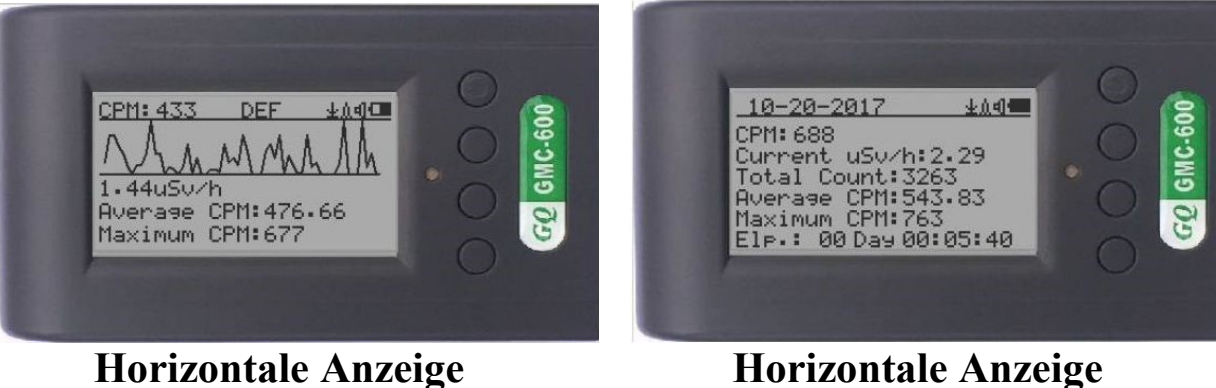

### <span id="page-13-0"></span>**Anzeigemodi**

Es gibt vier Möglichkeiten, die Informationen anzuzeigen: Textmodus, Modus für große Schriftarten, Grafikmodus und zeitgesteuerte Zählung.

### <span id="page-13-1"></span>**Graphik Modus**

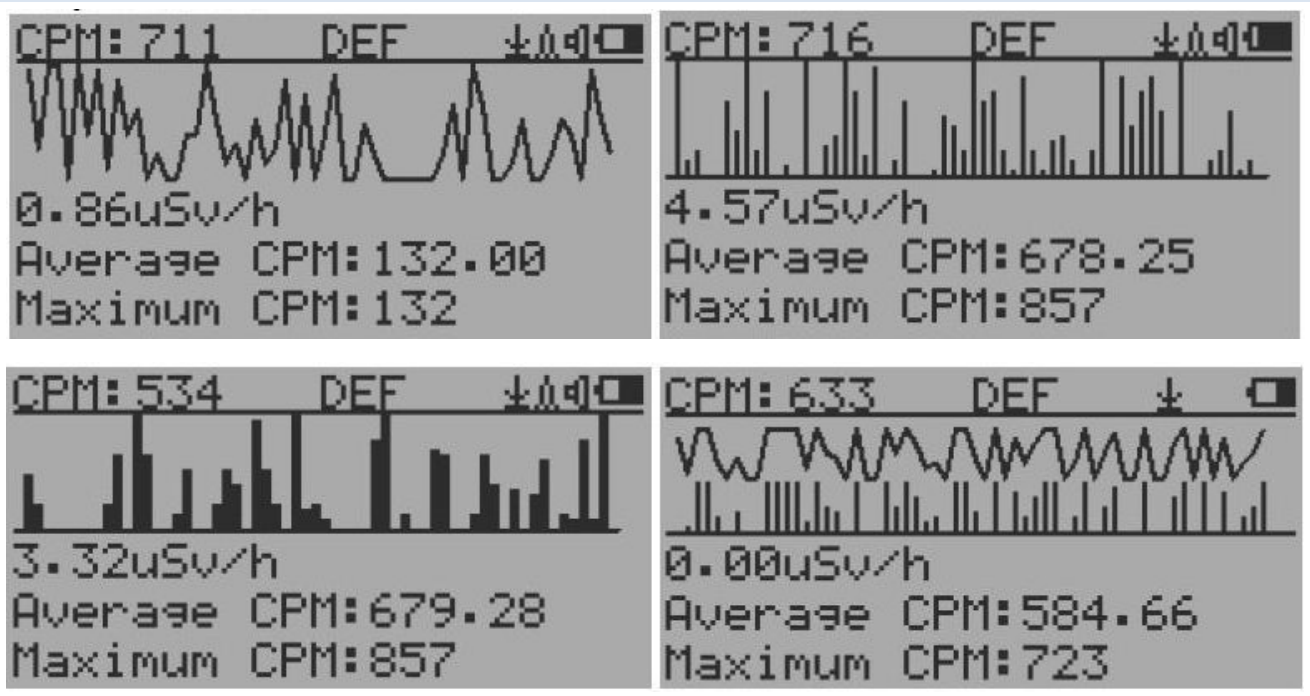

### CPM: 606

 Aktuelle Strahlungswerte im CPM-Format (CountsPer Minute)

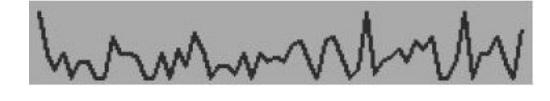

CPS (Count Per Second) in den letzten 60 Sekunden.

### <span id="page-13-2"></span>**Text Modus**

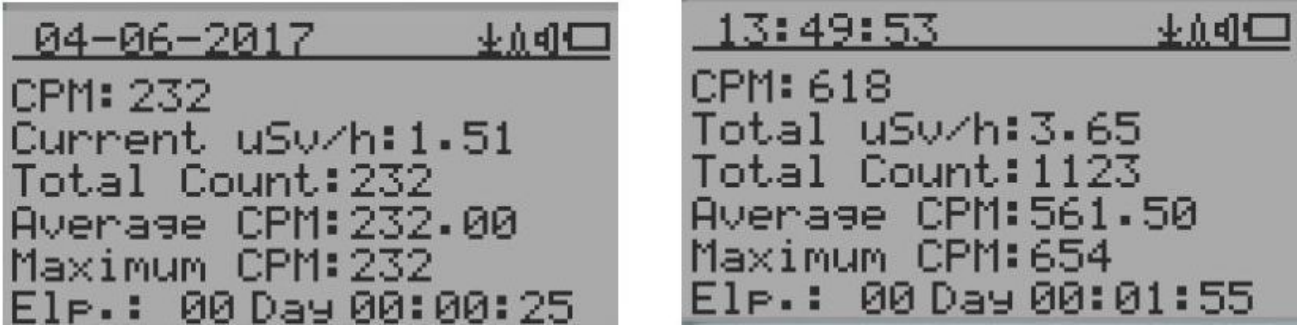

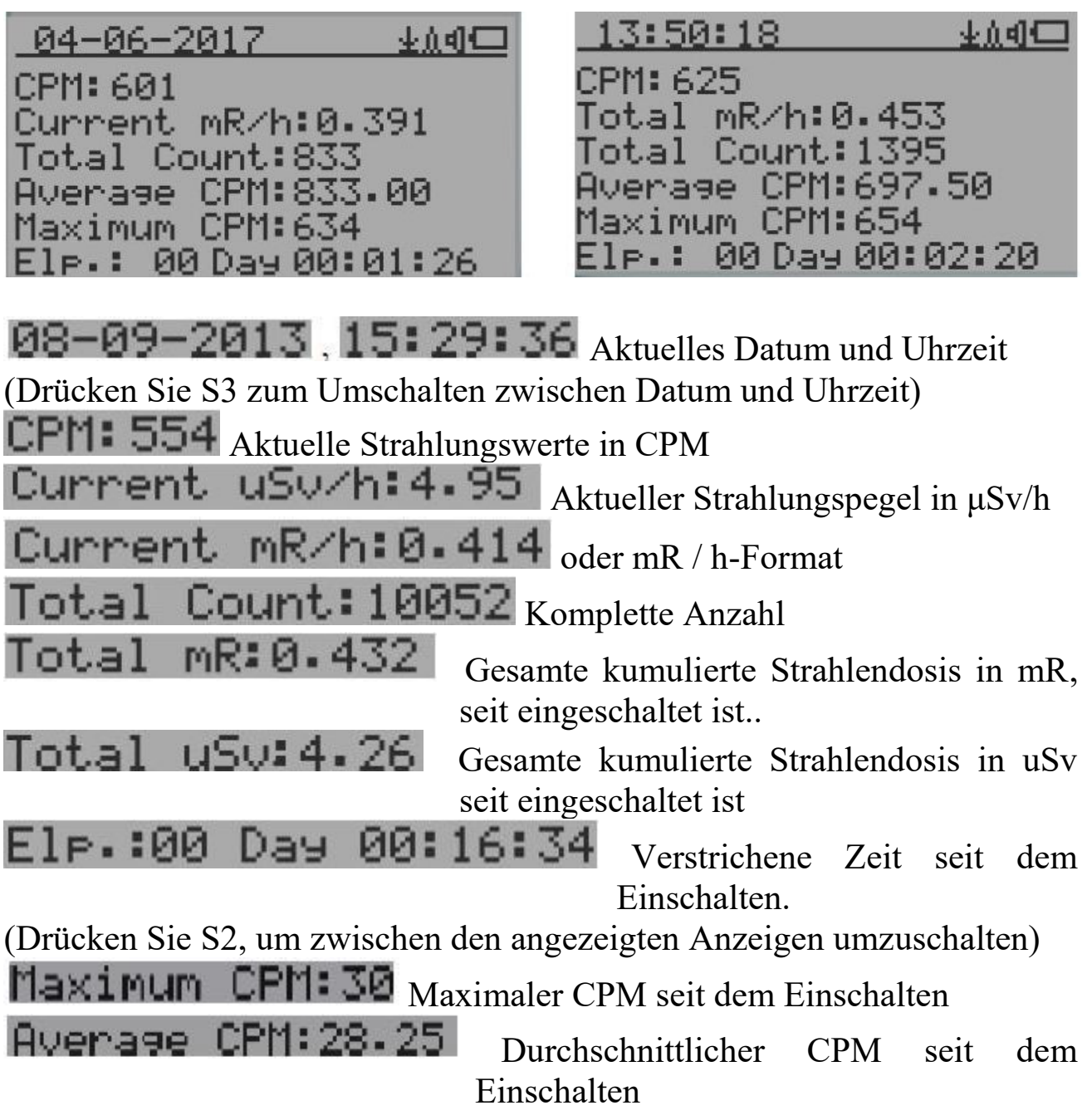

### **Navigationstasten für beide Modi:**

S1: Auswahl des Text- / Grafikanzeigemodus

- S2: μSv/h, mR/h, Gesamtanzahl, Auswahl der verstrichenen Zeit
- S3: Datum oder Uhrzeit bei der Titelauswahl
- S4: Menü

#### <span id="page-15-0"></span>**Großschriftmodus**  $02 - 07 - 2017$ 业负引口 23:24:21 业负相国 37<sub>CPM</sub> **726CPM** 0.24 uSv/h uSv/h High 0.024 mR/h  $0.472$  $mR$ . 82-87-2017 土负引量 02-07-2017 小山口  $4.48$ µSv/h .4 $39$ mR/h 689 CPM 675 CPM High 0.448 mR/h .39 uSu

08-09-2013.15:29:36 Aktuelles Datum und Uhrzeit (im Textmodus ändern)

(Taste S2 schaltet zwischen CPM-, μSv/h- und mR/h-Modus um=

### **Navigationstasten:**

S1: Auswahl des Anzeigemodus für Text, Grafik und große Schrift

S2: μSv/h, mR/h, CPM-Auswahl ►

S3: μSv/h, mR/h, CPM-Auswahl <

#### S4: Menü

 HINWEIS: Der Modus für große Schriftarten ist nur in der Firmware-Ver. 2.20 oder später verfügbar.

### **Hauptmenü**

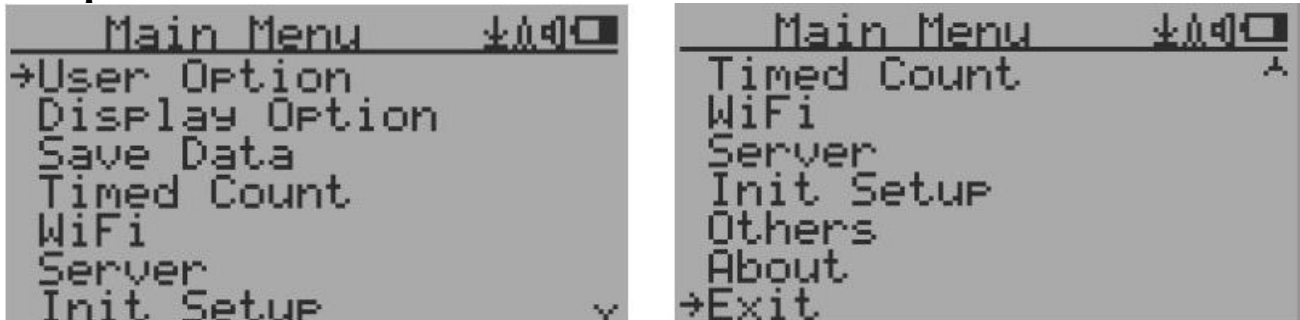

#### **Navigationstasten:**

S1: Zurück, S2: Auf, S3: Ab, S4: Auswählen / Eingeben

#### <span id="page-16-0"></span>**Benutzeroptionen**

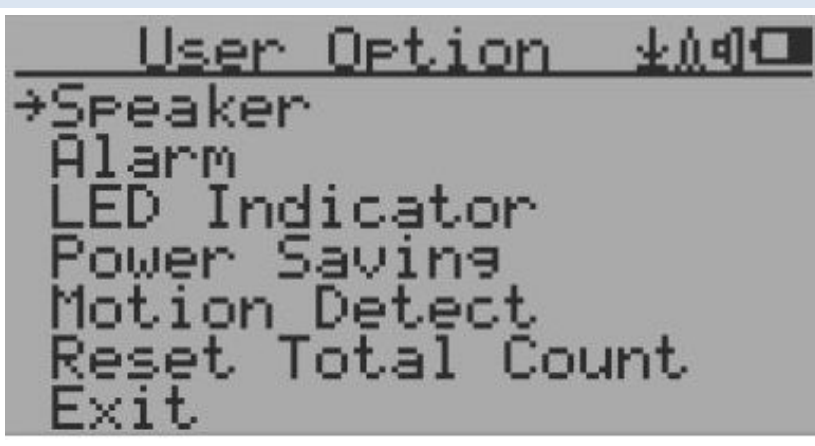

#### **Navigationstasten:**

S1: Zurück, S2: Auf, S3: Ab, S4: Auswählen / Eingeben

### <span id="page-16-1"></span>**Alarm aktivieren**

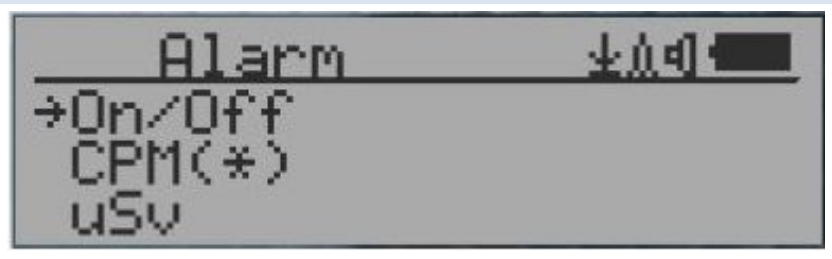

CPM(\*) Derzeit ist der CPM-Alarmmodus ausgewählt. Der akustische Alarm wird ausgelöst, sobald der Strahlungspegel die voreingestellte Alarmschwelle erreicht.

### <span id="page-16-2"></span>**Datum und Uhrzeit einstellen**

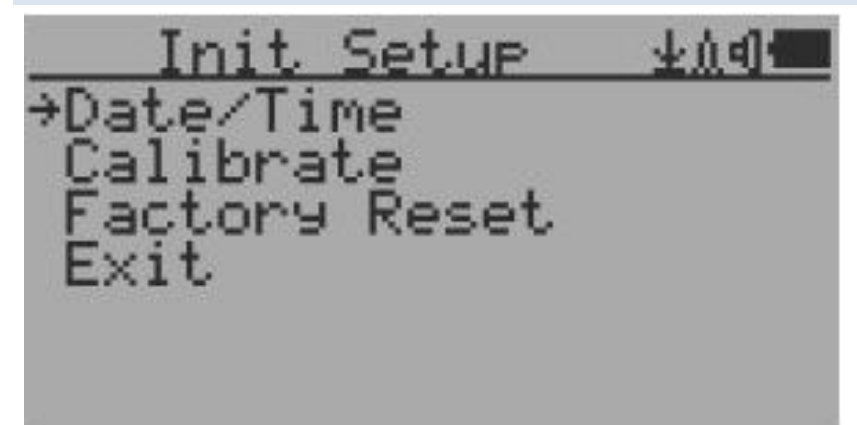

### **Navigationstasten:**

S1: Zurück / Beenden

S2: Wert um 1 erhöhen (oder Taste gedrückt halten)

S3: Wert um 1 1 verringern (oder Taste gedrückt halten)

S4: Wählen Sie den Einstellmodus um Jahr, Monat, Datum, Stunde, Minute oder Sekunde zu wählen. Mit jedem Tastendruck wird der einzustellende Modus geändert.

**HINWEIS: Die Einstellung von Datum und Uhrzeit ist wichtig, da alle gesammelten Daten, Datum und Uhrzeit als Stempelreferenz verwenden.**

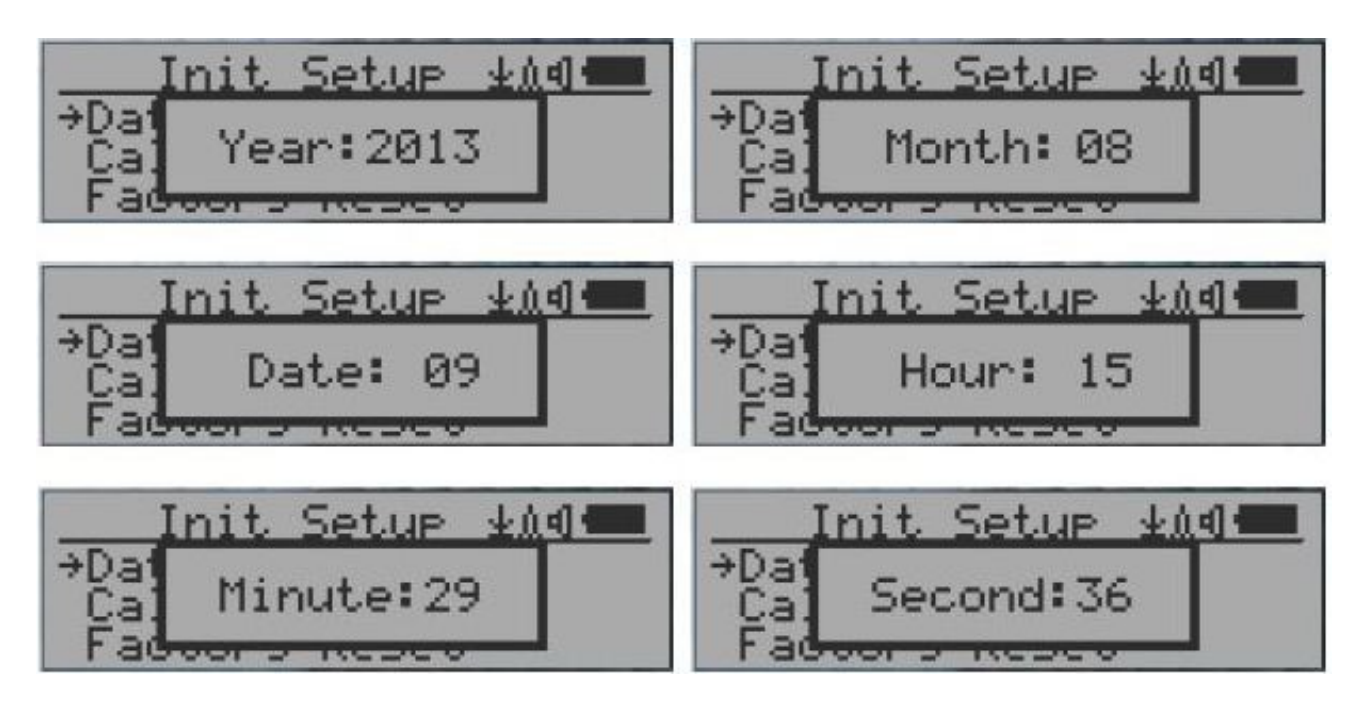

<span id="page-17-0"></span>HINWEIS: Sie müssen auch die Sekunden einstellen, damit das Gerät die Einstellung von Datum und Uhrzeit abschließt.

### **Datenspeicherung**

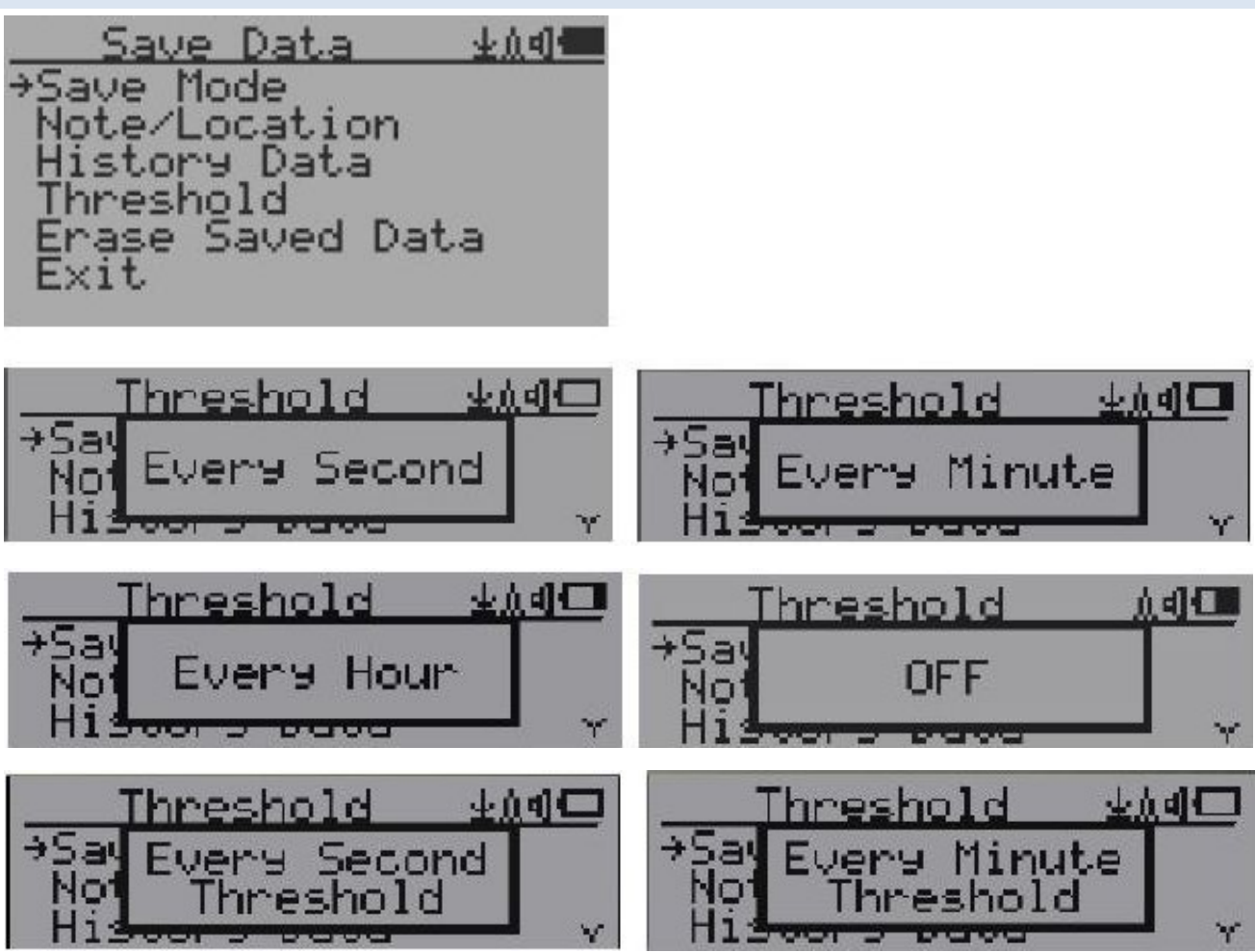

Durch Auswahl dieses Elements wird das Speichern von Echtzeitdaten aus folgenden Gründen ein- oder ausgeschaltet:

AUS -> jede Sekunde -> jede Minute -> jede Stunde -> jede Sekunden-Schwelle -> jede Minuten-Schwelle

HINWEIS: Der Verlaufsdatenspeicher wird als Ringpuffer verwendet. Sobald das Ende der Speicher erreicht ist, werden die ältesten Daten überschrieben. Wählen Sie überlegt das Datenspeicherintervall, um Speicherplatz zu sparen.

Im Schwellenwertspeicherungsmodus werden Daten nur protokolliert, wenn sie den Schwellenwert überschreiten.

<span id="page-18-0"></span>Die Daten werden nicht protokolliert, während Verlaufsdaten im Menü Verlaufsdaten angezeigt werden.

### **Schwellenwerteinstellung zum Speichern von Daten**

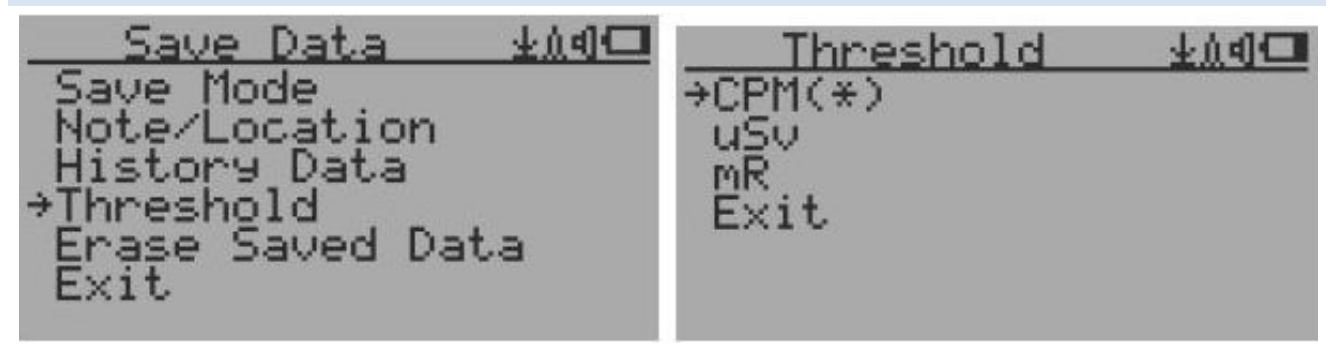

Wählen Sie den Schwellenwerttyp aus, den Sie verwenden möchten: CPM, uSv oder mR

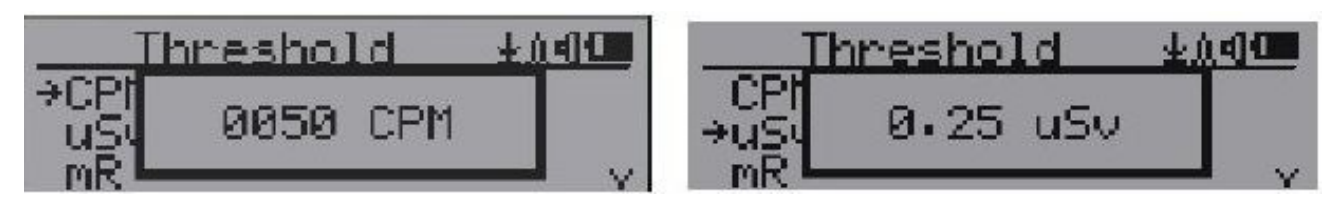

<span id="page-19-0"></span>**Beim Speichern von Daten, Notiz oder Ort hinzufügen.**

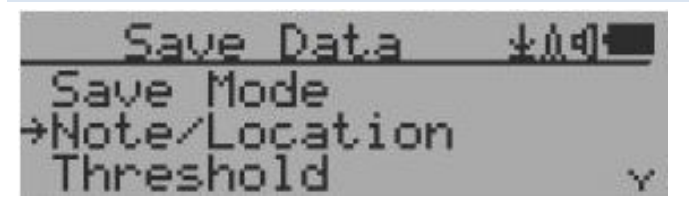

Der Benutzer kann eine Notiz mit bis zu 16 Zeichen in die Verlaufsdaten einfügen, um die Untersuchung, oder den Ort zu identifizieren.

Diese Notiz- / Ortinformation wird zusammen mit den Strahlungsdaten gespeichert.

#### <span id="page-19-1"></span>**Notiz- / Ortseingabe**

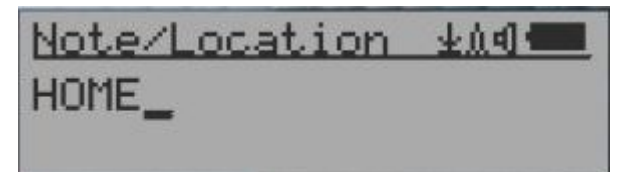

Der Cursor zeigt die Stelle, an der das Zeichen eingesetzt wird.

#### **Navigationstasten:**

- S1: Rücktaste und löschen
- S2: Cursor nach rechts bewegen ►
- S3: Cursor nach links bewegen ◀
- S4: Beenden und Speichern

#### <span id="page-20-0"></span>**Gespeicherte Verlaufsdaten löschen**

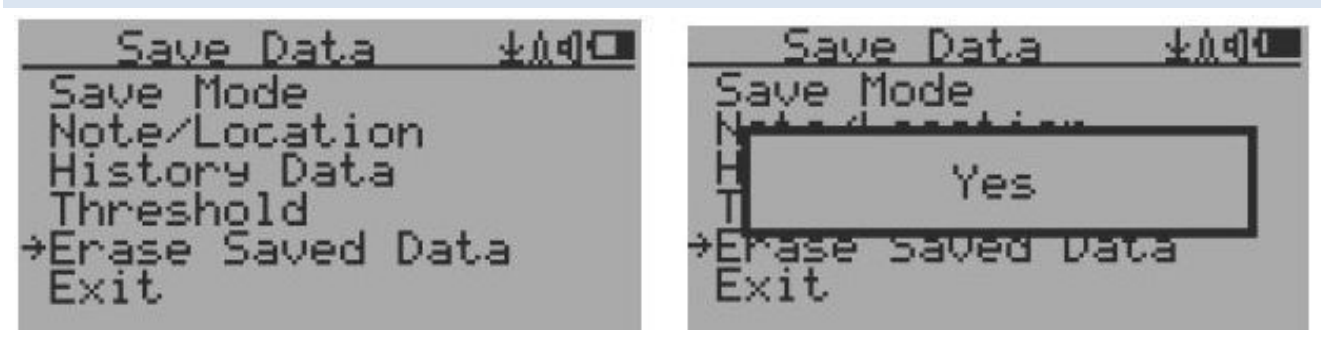

Verwenden Sie S2 und S3, um auf dem Bildschirm Ja oder Nein zu bestätigen. Nach ca. drei Sekunden nach der Bestätigung Ja, beginnt das Gerät, die gesamten gespeicherten Verlaufsdaten zu löschen. Es kann einige Sekunden dauern, bis die Aufgabe abgeschlossen ist.

<span id="page-20-1"></span>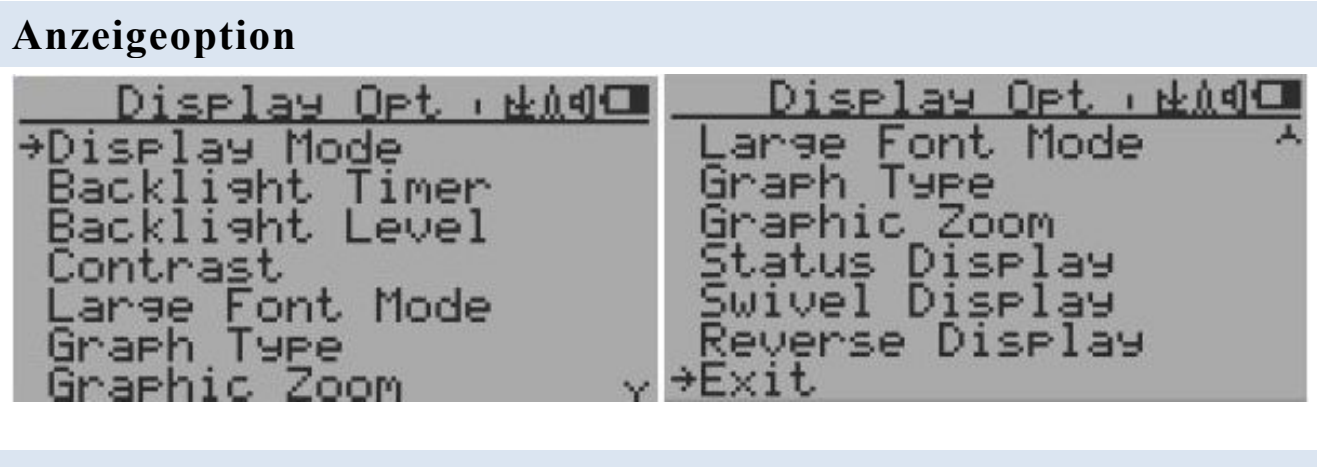

<span id="page-20-2"></span>**Schwenkbare Anzeigeoption**

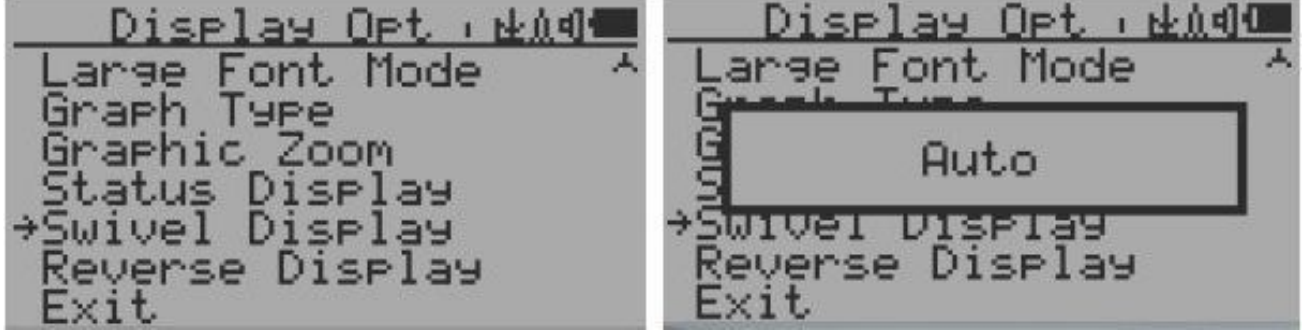

Durch Drücken der Taste S4 wird zwischen den folgenden Modi gewechselt: Normal -> Schwenken -> Automatisches Schwenken

Im automatischen Schwenkmodus wird das Display um 180 ° gedreht, wenn das Gerät auf dem Kopf gestellt wird.

### <span id="page-21-0"></span>**WLAN - Einrichtung und Prüfung (WiFi)**

Das WLAN wurde mit 802.11 n, 802.11 g/n, 802.11 b/g/n in den Sicherheitsmodi WPA2-PSK (AES), WEP, WPAWPA2-PSK (TKIP / AES) und Open getestet.

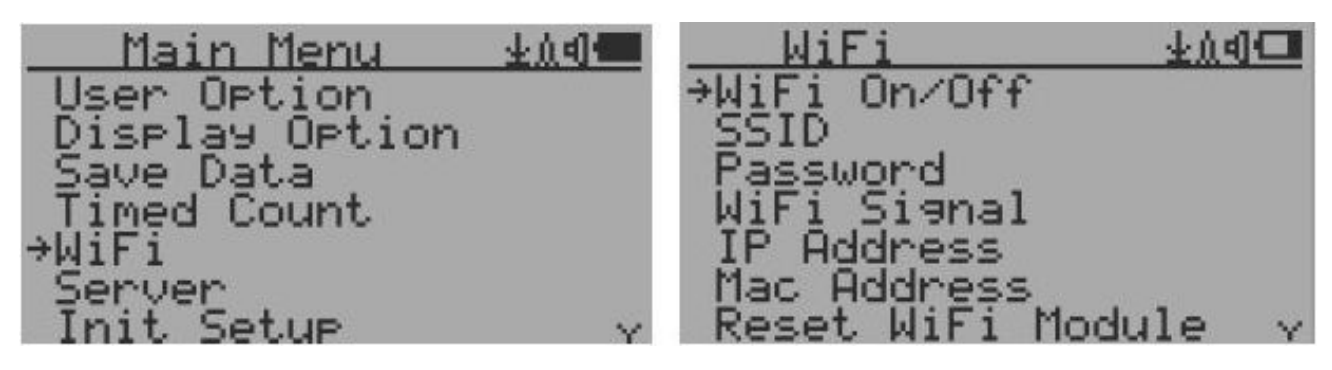

Wählen Sie die Option WiFi On / Off, um die WLAN - Verbindung einoder auszuschalten

Stellen Sie sicher, dass die WLAN-SSID und das Kennwort festgelegt wurden.

**Hinweis: Alle WLAN-Einstellungen, die in der Windows-Software GQ GMC Data Viewer verfügbar sind, erleichtern und beschleunigen die Einrichtung**.

<span id="page-21-1"></span>**WLAN - IP Adresse**

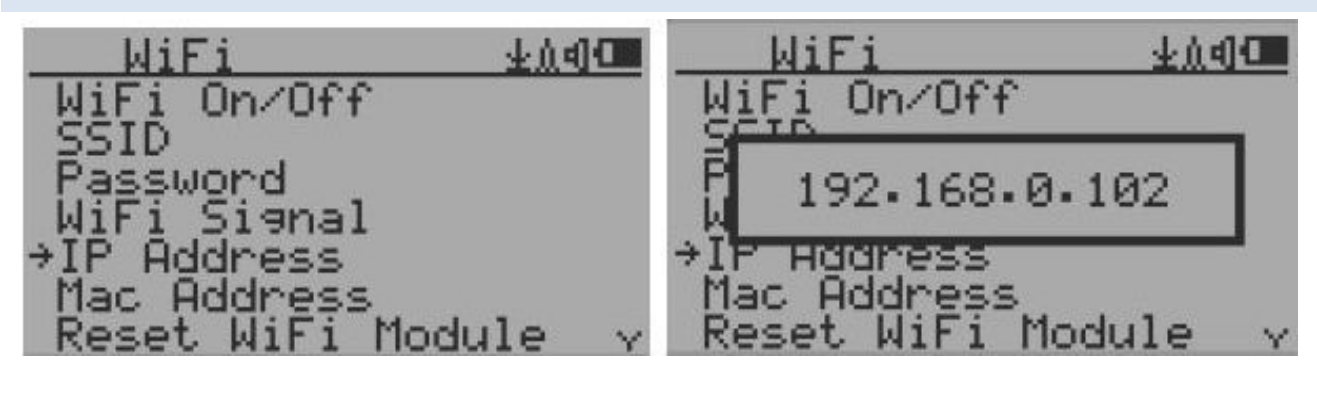

**WLAN - Mac Adresse**

<span id="page-21-2"></span>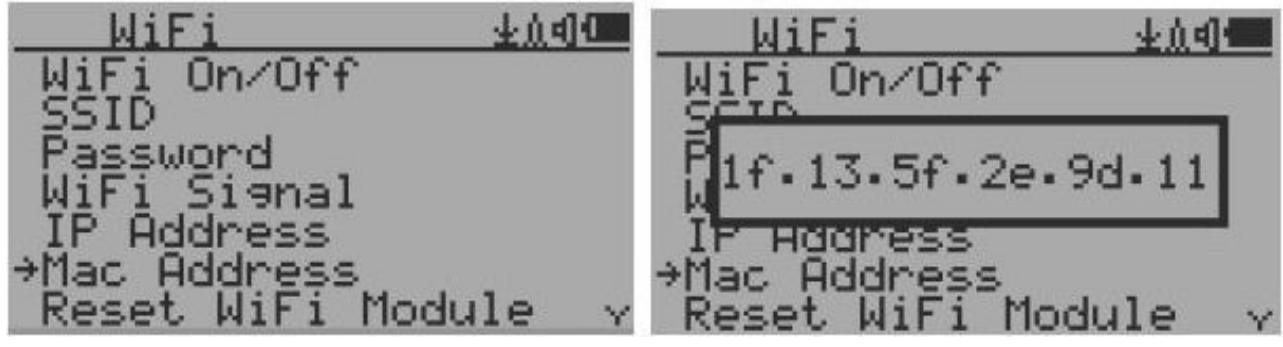

### **WLAN - Signalpegel prüfen**

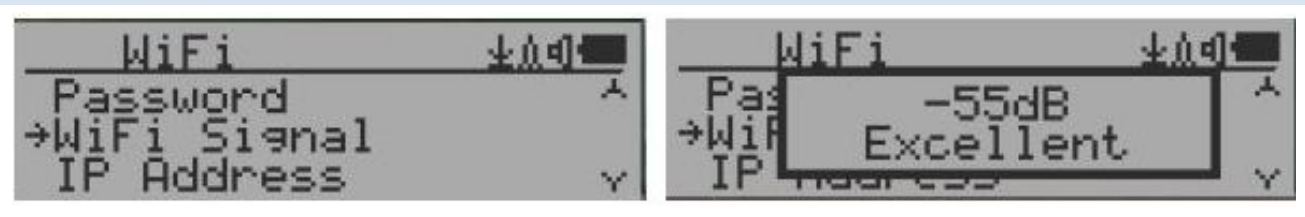

#### <span id="page-22-0"></span>**Internet Data Server Einstellung**

Diese Menüeinrichtung ist hauptsächlich für einen Datenprotokollierungsserver vorgesehen. Die Gerätedaten können automatisch über eine WLAN–Internet-http-Verbindung auf einem Server protokolliert werden.

Hier ist das Standard-Webserver-Setup für: www.gmcmap.com

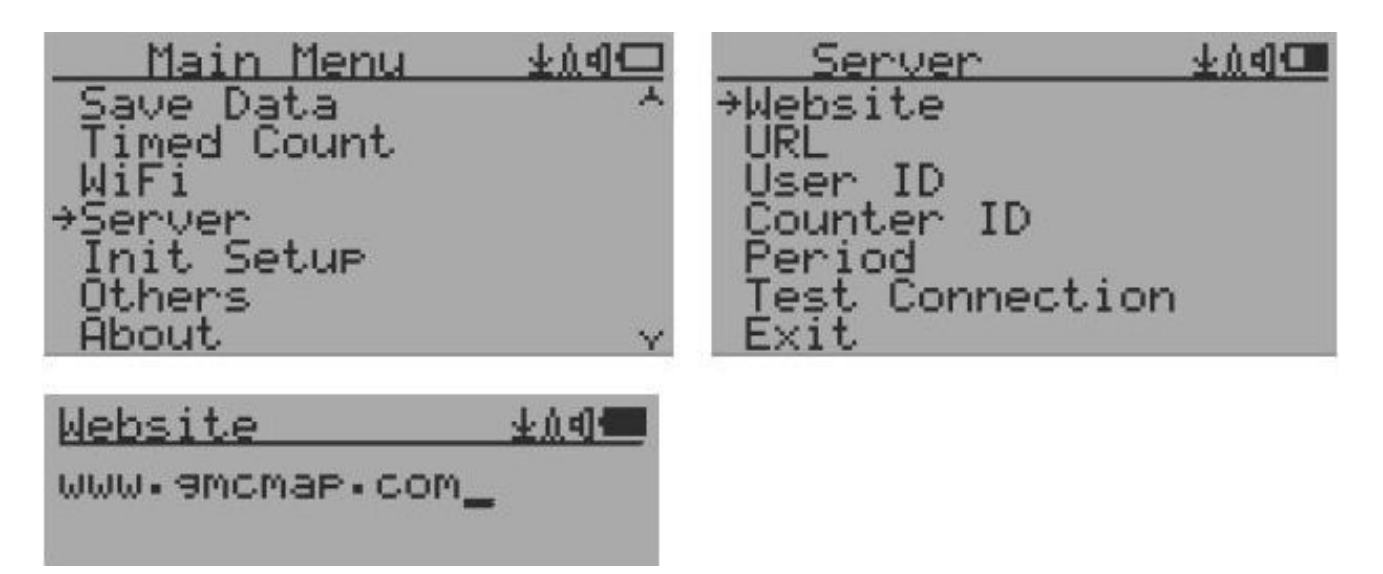

#### <span id="page-22-1"></span>**URL für Server Webseiten**

Die standardmäßige URL zum Empfangen von Webserverdaten lautet log2.asp.

Der Benutzer kann die URL in eine benutzerspezifische URL ändern. Die URL-Datenparameter haben jedoch ein festes Format. Beispiel:

http://www.gmcmap.com/log2.asp?AID=0230111&GID=0034021&CPM= 15&ACPM=13.2&uSV=0.075

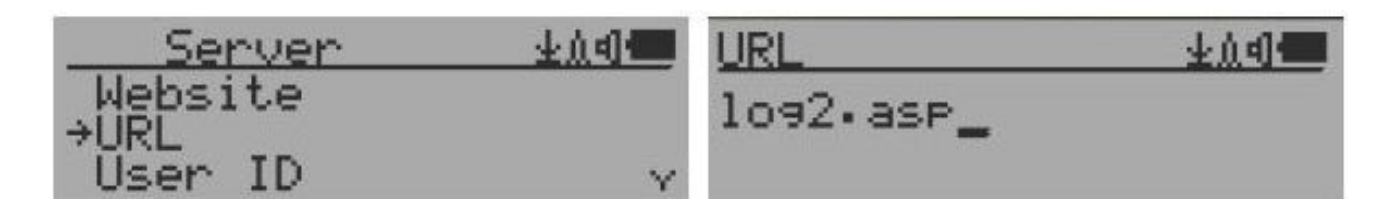

### <span id="page-23-0"></span>**Webseite Server Benutzer ID**

Jede Datenübermittlung hat eine Benutzer-ID. Die Benutzer-ID ist die Benutzerkonto-ID des Datenservers. Es wird mit den zu protokollierenden Daten an den Server gesendet.

Dies ist eine Beispielbenutzer-ID von www.gmcmap.com

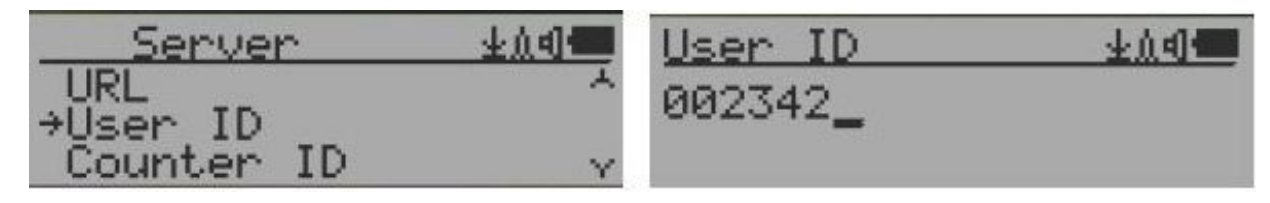

### <span id="page-23-1"></span>**Webseitenserver Geigerzähler ID**

Jede Datenübermittlung hat eine Geigerzähler-ID. Die Geigerzähler-ID ist eine eindeutige ID in der Datenserver Datenbank. Sie wird mit den zu protokollierenden Daten an den Server gesendet.

Dies ist ein Beispiel für eine Geigerzähler-ID von www.gmcmap.com

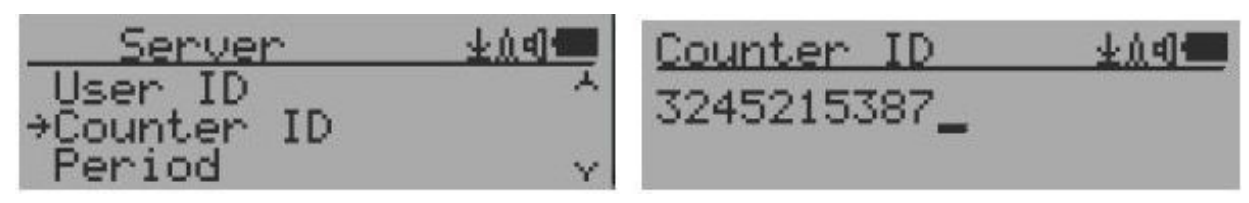

#### <span id="page-23-2"></span>**WLAN - Datenerfassungszeitraum**

Der Standardzeitraum für die Datenprotokollierung beträgt zwei Minuten. Dadurch wird das Gerät die Daten alle zwei Minuten auf dem Website-Server protokollieren.

Der Benutzer kann den Zeitraum von einer auf beliebige Minuten ändern.

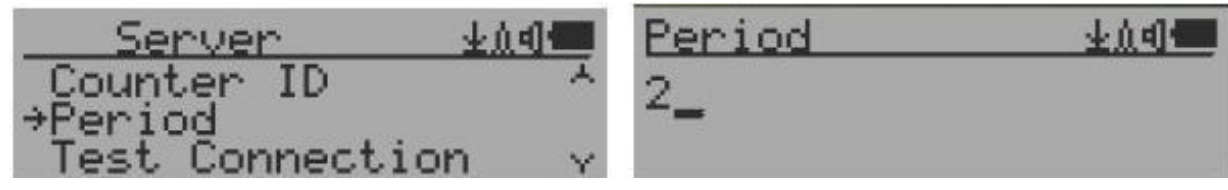

#### <span id="page-23-3"></span>**WLAN - Datenprotokollierungstest**

Der Benutzer kann die Servereinstellungen jederzeit testen, um sich zu vergewissern, dass die Servereinstellungen funktionieren. Das Ergebnis ist entweder Successful oder Link Server Failed.

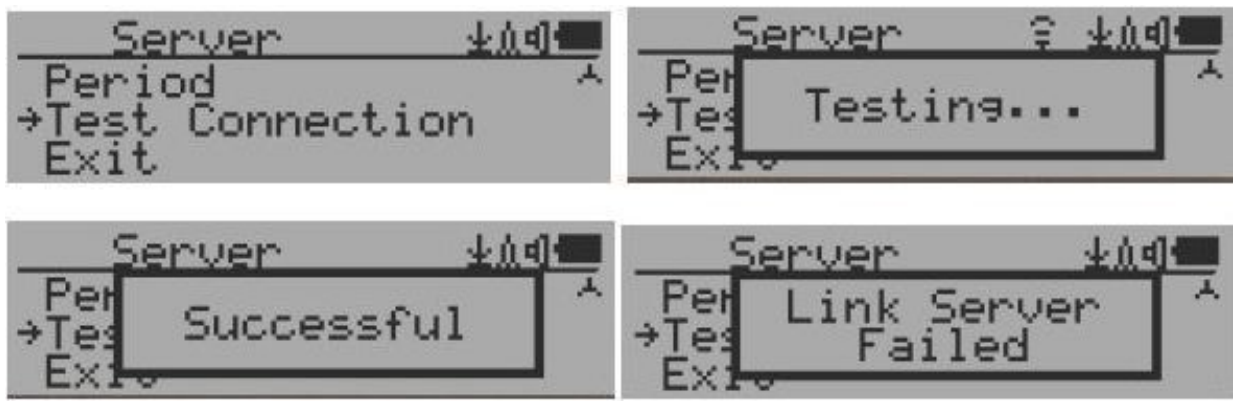

**Hinweis: Alle Servereinstellungen, die in der Windows-Software GQ GMC Data Viewer verfügbar sind, erleichtern und beschleunigen die Einrichtung.**

#### <span id="page-24-0"></span>**Kalibrierung**

**Sie müssen die Kalibrierung nicht durchführen, wenn Sie nur die Strahlung qualitativ erfassen möchten.**

**Wenn Sie jedoch Standardstrahlungsquellen mit bekanntem μSv/h-Wert haben, können Sie das Instrument kalibrieren, um genaue Messwerte zu erhalten.**

**Der werkseitige Standardkalibrierungswert gilt für allgemeine Messungen im Innen- und Außenbereich.**

#### **Kalibrierung ausführen**

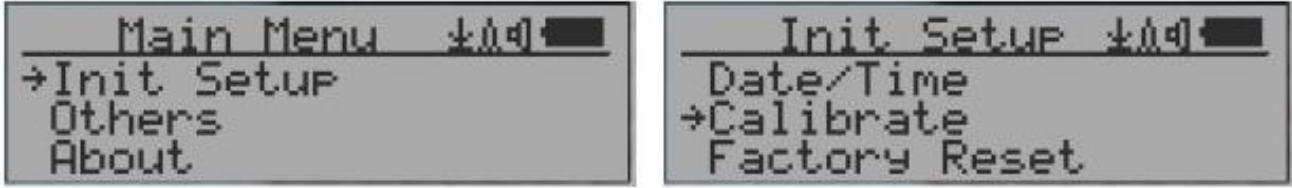

Wählen Sie im Hauptmenü die Option Calibrate. Für die Kalibrierung stehen drei Punkte zur Verfügung.

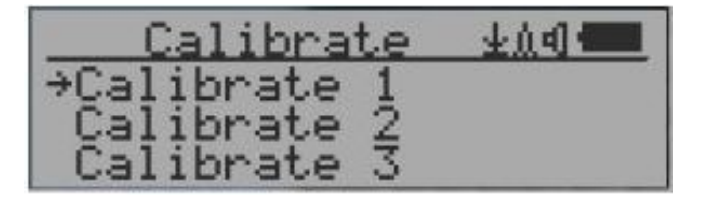

Für jeden Kalibrierungspunkt müssen zwei Werte eingegeben werden, der CPM-Wert und der μSv/h-Wert.

Der Benutzer kann bis zu drei Kalibrierungspunkte von großen bis zu hohen Zählraten eingeben.

Verfahren:

- 1. Platzieren Sie die Teststrahlungsquelle in einem Abstand von ca. 30 mm zur Mitte der Geigerrohrseite des Geräts. Warten Sie im Textoder Grafikmodus mindestens 3 Minuten.
- 2. Notieren Sie den CPM-Wert.
- 3. Wählen Sie den Menüpunkt Calibrate am Gerät und geben Sie den von Ihnen notierten CPM-Wert und den bekannten μSv/h - Wert der Kalibrierungsquelle ein.
- 4. Warten Sie, bis sich das Popup-Fenster geschlossen hat, um die Daten für diesen Kalibrierungspunkt zu speichern.
- 5. Fahren Sie mit Schritt 1 mit anderen kalibrierten Strahlungsquellen fort.

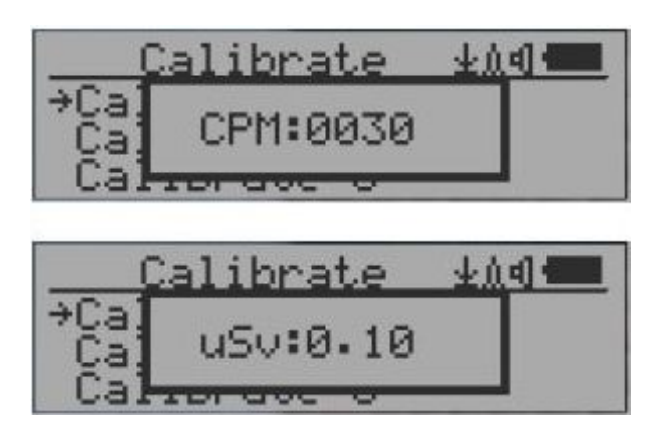

### **Navigationstasten:**

- S1: Zurück / Beenden
- S2: Damit erhöhen Sie den Wert um 10 CPM bzw. 0,1 μSv/h
- S3: Damit verringern Sie den Wert um 1 CPM bzw. 0,01 μSv/h
- S4: Eingangsdatentyp zwischen CPM und μSv/h umschalten

### <span id="page-25-0"></span>**Werkseinstellungen**

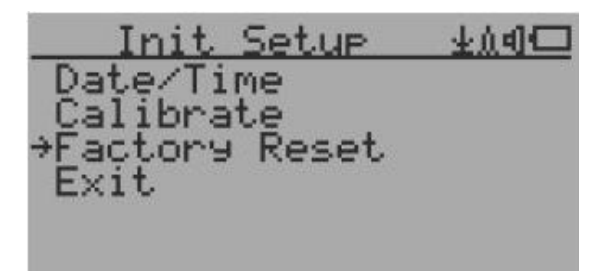

#### **Auf Werkseinstellungen zurücksetzen**

Wählen Sie Factory Reset, um das Gerät auf die werkseitigen Standardeinstellungen zurückzusetzen.

**Hinweis:** Beim Zurücksetzen werden alle Benutzereinstellungen und aufgezeichneten Verlaufsdaten gelöscht.

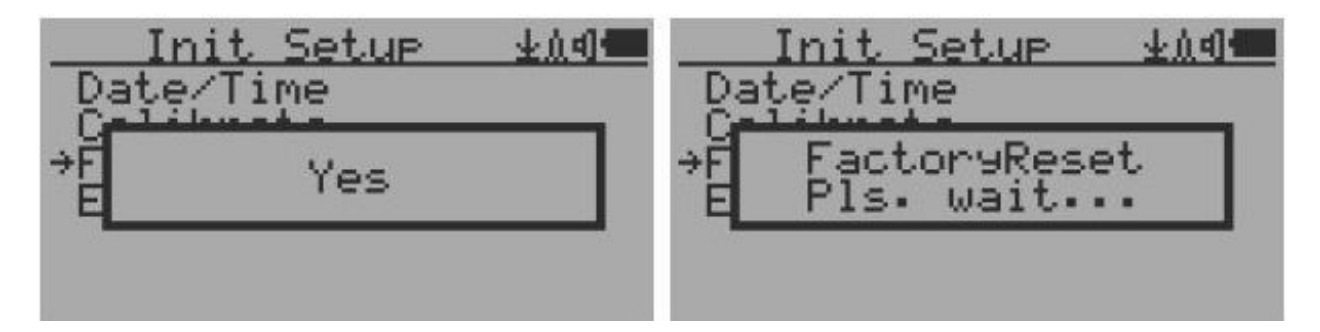

#### **Verfahren**

Wählen Sie den Menüpunkt Factory Reset und ändern Sie die Popup-Windows-Meldung in Yes. Warten Sie, bis das Zeitlimit des Popup Meldungsfensters "abgelaufen" ist, um die Rücksetzanforderung zu bestätigen. Bei jedem weiteren Tastendruck wird die Rücksetzanforderung abgebrochen. Es kann bis zu 30 Sekunden dauern, bis der Reset abgeschlossen ist.

### <span id="page-26-0"></span>**Batteriestatus**

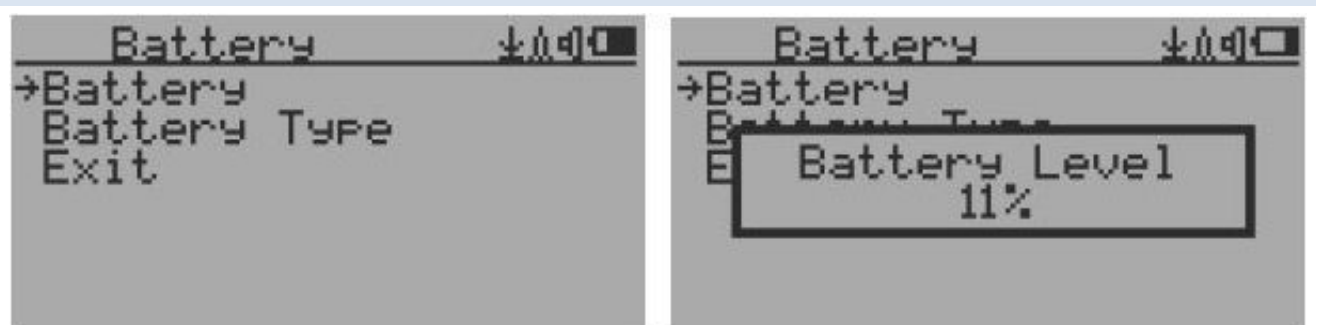

Wählen Sie das Untermenü Battery und den Punkt Battery, um die aktuelle Batterieladung zu überprüfen.

### <span id="page-26-1"></span>**Batterietyp**

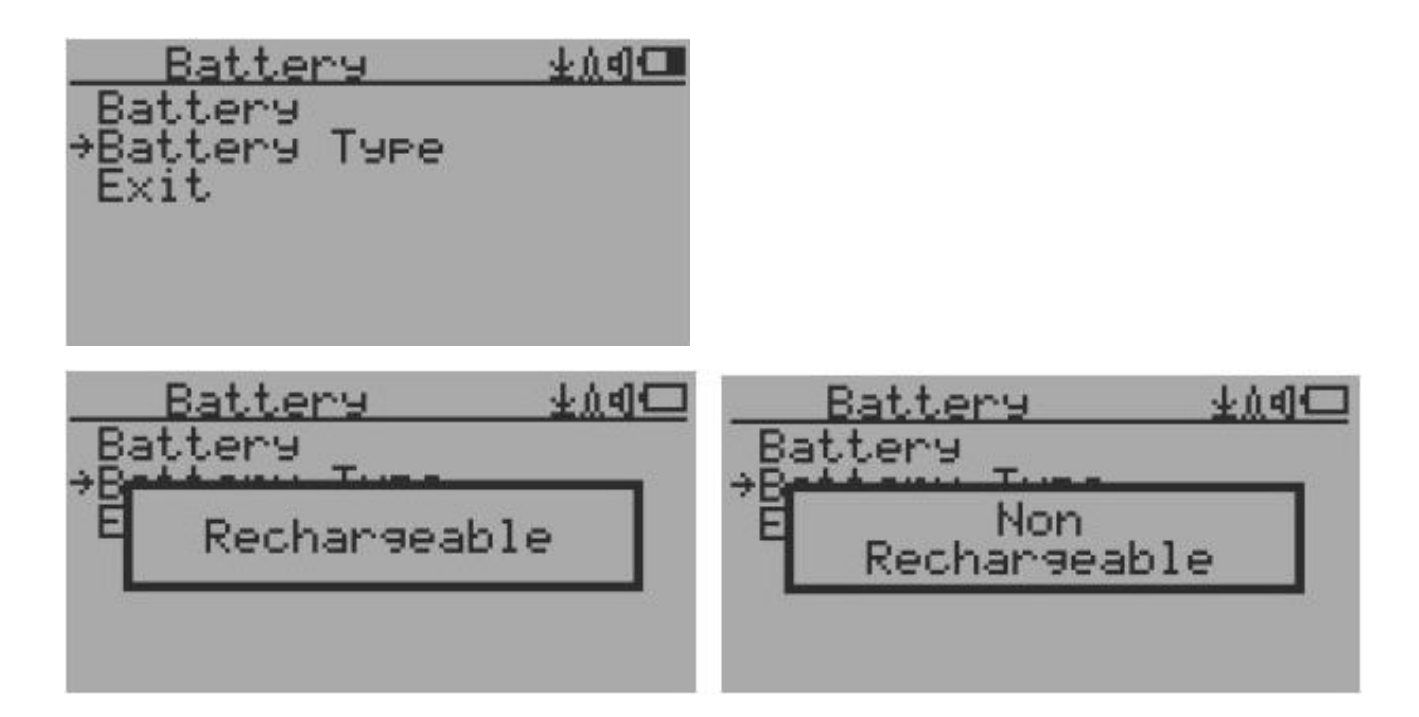

Wählen Sie einen Batterietyp, der dem installierten Batterietyp entspricht.

#### <span id="page-27-0"></span>**Energiesparmodus**

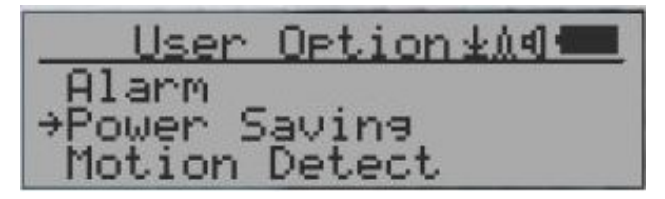

Durch Drücken der Taste S4 wird der Stromsparmodus ein- und ausgeschaltet.

Im Energiesparmodus wird das LCD-Display des Geräts nach 30 Sekunden ausgeschaltet, wenn keine Taste gedrückt wird, um Batteriestrom zu sparen. Das Audiosignal wird nicht ausgeschaltet, wenn es eingeschaltet ist. Während des Energiesparmodus ist die LCD-Hintergrundbeleuchtung ausgeschaltet.

Durch Drücken einer beliebigen Taste wird die LCD - Hintergrundbeleuchtung wieder aktiviert.

Die Bewegung des Geräts verbraucht keinen Strom, wenn die Bewegungserkennung ausgeschaltet ist.

#### <span id="page-27-1"></span>**Bewegungserkennung**

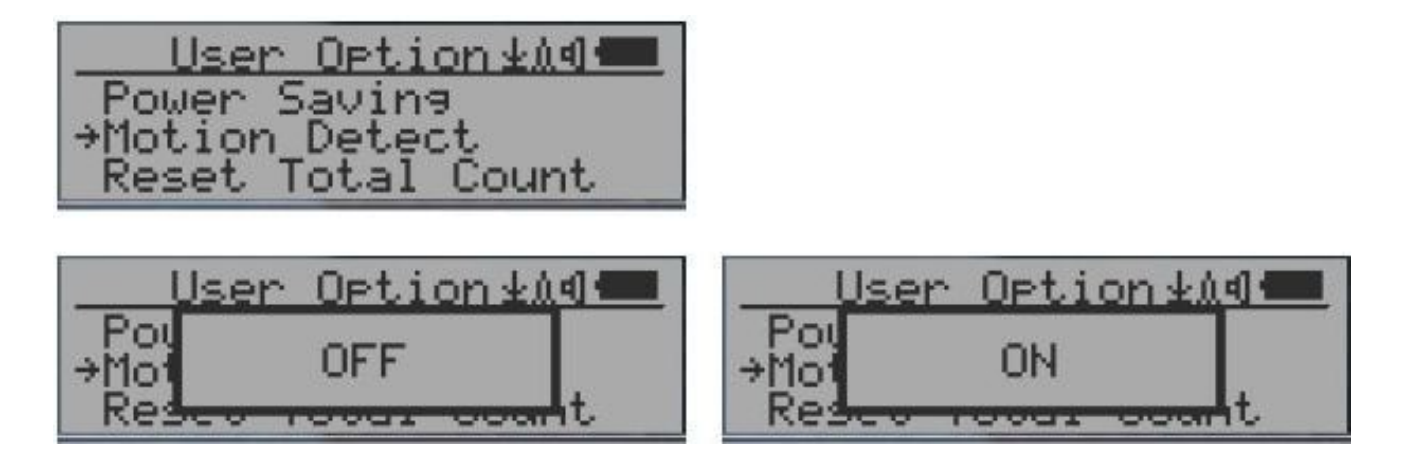

GMC-600 verfügt über eine Bewegungserkennungsfunktion. Diese erkennt die Bewegung des Geräts, wie z.B. das auf den Kopf stellen, oder das einfache und das doppelte Antippen. Durch Ausschalten der Bewegungserkennung werden alle bewegungsbezogenen Funktionen deaktiviert.

<span id="page-28-0"></span>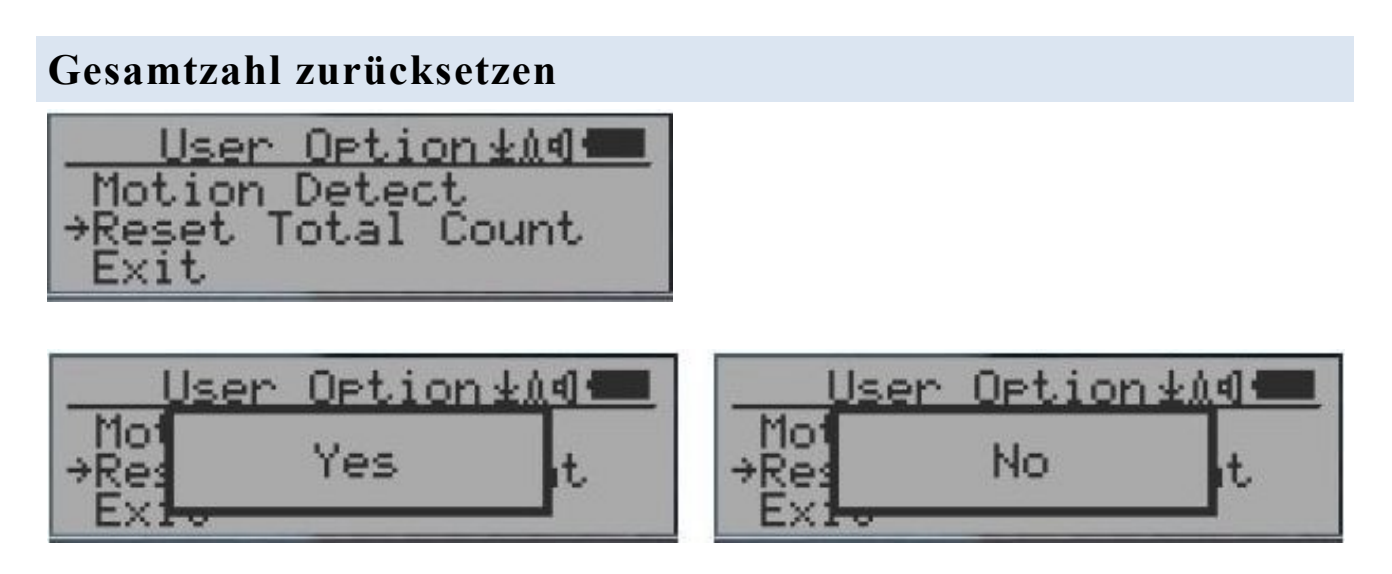

Mit dem Menüpunkt Gesamtzahl zurücksetzen kann der Benutzer die Gesamtzahl im Haupttextmodus löschen. Dies kann vor dem Start einer festen Zeitzählung verwendet werden.

#### <span id="page-28-1"></span>**Gyroskop-Datenanzeige**

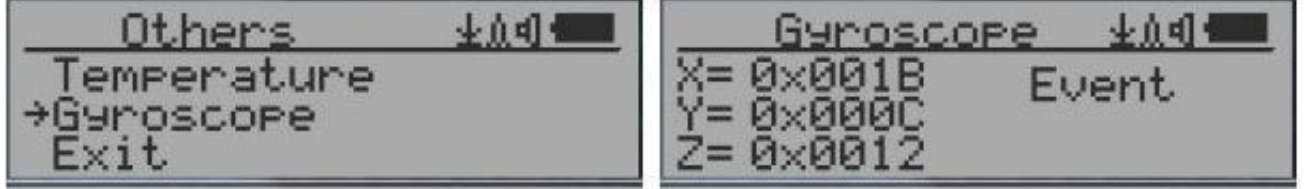

<span id="page-29-0"></span>Der interne digitale Beschleunigungsmesser kann Gyroskopdaten in Echtzeit bereitstellen. Es zeigt die aktuellen Daten der X-, Y- und Z-Achse sowie das erkannte Bewegungsereignis an. Wie einfaches oder doppeltes Antippen.

### **Kommunikations-Baudrate**

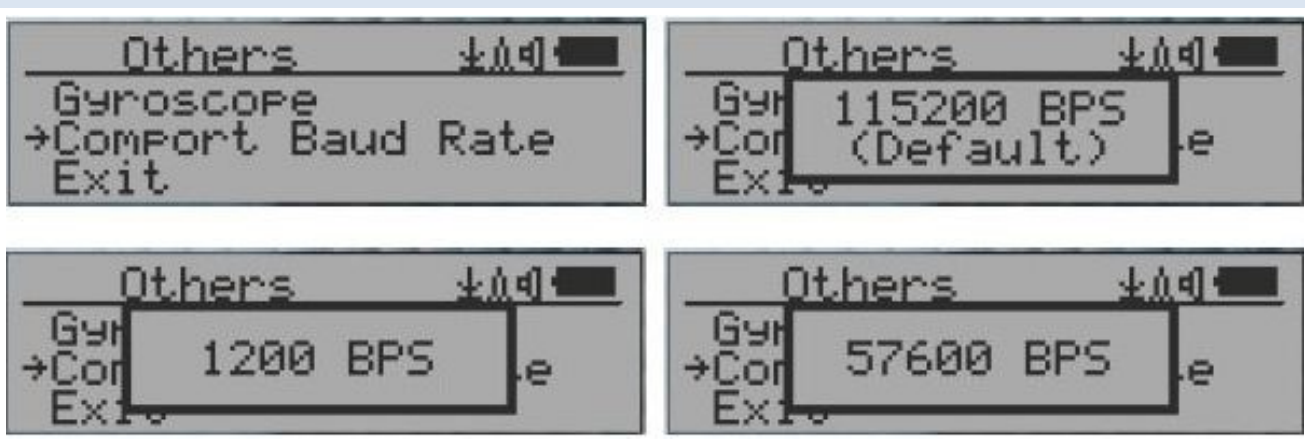

Die serielle Kommunikations-Baudrate des Geigerzählers kann aus folgenden Werten ausgewählt werden: 1200, 2400, 4800, 9600, 4400, 19200, 28800, 38400, 57600, 115200. Drücken Sie die Taste S4, um die Baudrate zu ändern.

Das neue Baud wird sofort wirksam. Der neue Wert wird auch gespeichert und beim nächsten Einschalten verwendet.

#### <span id="page-30-0"></span>**Negativ Anzeige**

#### <span id="page-30-1"></span>**Kontrasteinstellung**

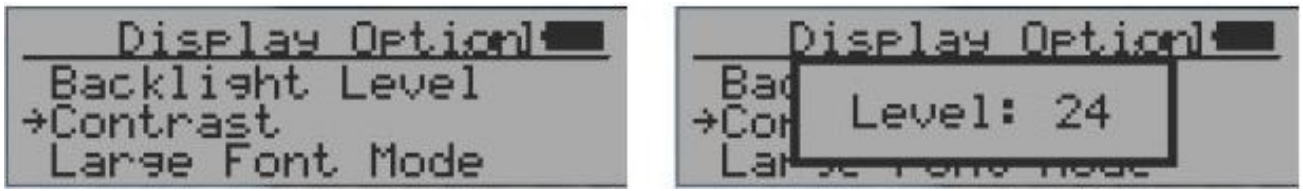

Verwenden Sie S2 und S3, um den Kontrast einzustellen. Die Kontraststufe wird gespeichert und beim Wiedereinschalten verwendet.

#### <span id="page-30-2"></span>**Zeitgesteuerte Zählung**

Die zeitgesteuerte Zählung kann mit einem Zeitplan oder ohne Zeitplan gestartet werden.

Wenn es mit einem Zeitplan gestartet wurde, wird die zeitgesteuerte Zählung nach Ablauf eines festgelegten Zeitraums gestartet. Dies ist nützlich, wenn ein Testziel nicht sofort bereit ist.

Wenn es ohne Zeitplan gestartet wird, wird die zeitgesteuerte Zählung sofort gestartet, sobald die zeitgesteuerte Zählperiode eingestellt ist.

Die zeitliche Zählung kann über das Menü eingestellt werden:

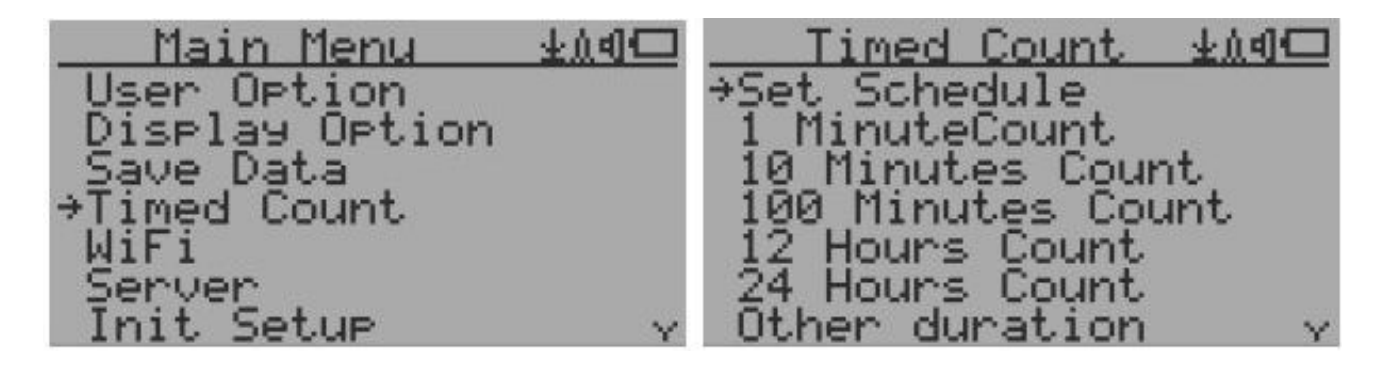

#### <span id="page-31-0"></span>**Einen Zeitplan erstellen**

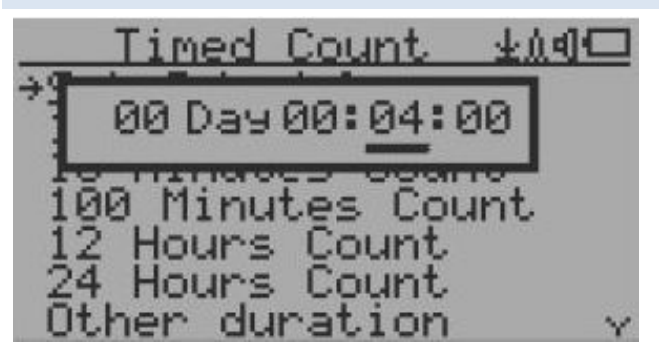

Dieses Beispiel zeigt, dass der Zeitplan auf vier Minuten eingestellt ist.

#### **Navigationstasten:**

- S1: Zurück / Beenden
- S2: Erhöhen Sie den Cursorpositionswert
- S3: Verringern Sie den Positionswert.
- S4: Den Cursor bewegen, um den Datentyp zwischen Tag, Stunde, Minute und Sekunde einzugeben.

#### <span id="page-31-1"></span>**Festlegen der Dauer der zeitgesteuerten Zählung**

Es gibt 5 voreingestellte Zeiträume im Menü: 1 Minute, 10 Minuten, 100 Minuten, 12 Stunden und 24 Stunden.

Wenn die Dauer nicht aufgeführt ist, können Sie im Menü Other duration eine neue Dauer (1 Sekunde bis 256 Tage) festlegen:

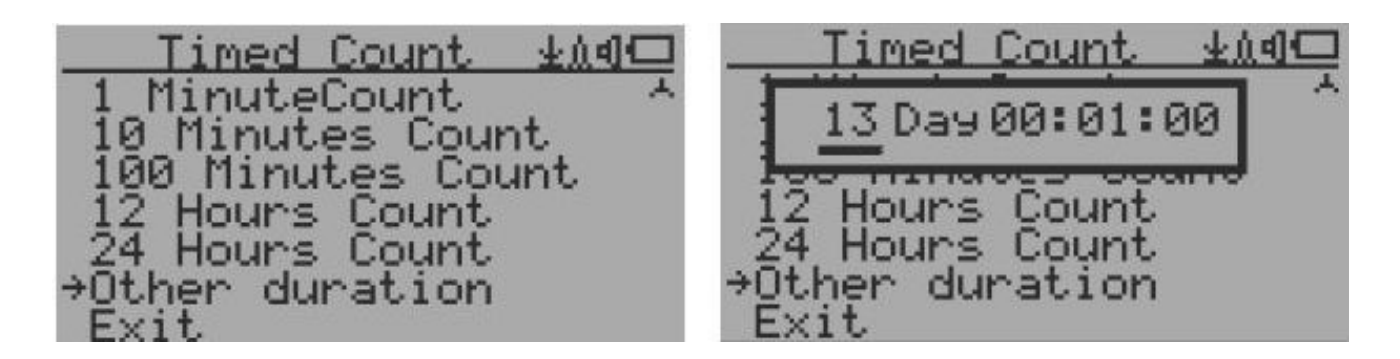

Dieses Beispiel zeigt, dass für die zeitgesteuerte Zählung eine Dauer von 13 Tagen und einer Minute festgelegt ist.

#### **Navigationstasten:**

- S1: Zurück / Beenden
- S2: Erhöhen Sie den Cursorpositionswert
- S3: Verringern Sie den Positionswert.
- S4: Den Cursor bewegen, um den Datentyp zwischen Tag, Stunde, Minute und Sekunde einzugeben.

### <span id="page-32-0"></span>**Eine zeitgesteuerte Zählung starten**

Wenn kein Zeitplan festgelegt wurde, beginnt die zeitgesteuerte Zählung unmittelbar nach dem Start einer zeitgesteuerten Zählung.

Wenn der Zeitplan festgelegt ist, wird die zeitgesteuerte Zählung nach Ablauf eines festgelegten Zeitraums gestartet. Dies ist nützlich, wenn ein Testziel nicht sofort bereit ist.

Sobald der Zeitplan für die zeitgesteuerte Zählung aktiv ist, wird das Timer-Symbol im oberen Symbolbereich angezeigt.

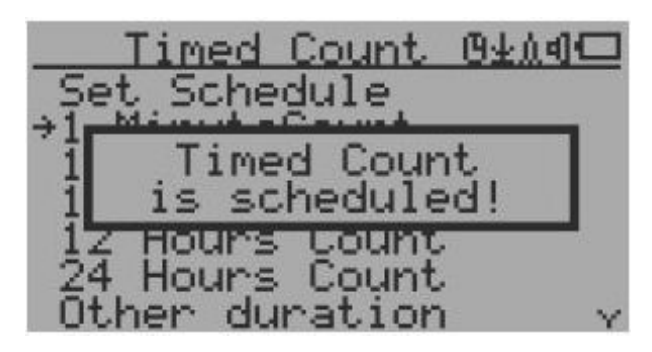

Wenn die zeitgesteuerte Zählung gestartet wurde, wird auf dem Bildschirm die folgende Meldung angezeigt: Timed Count Started.

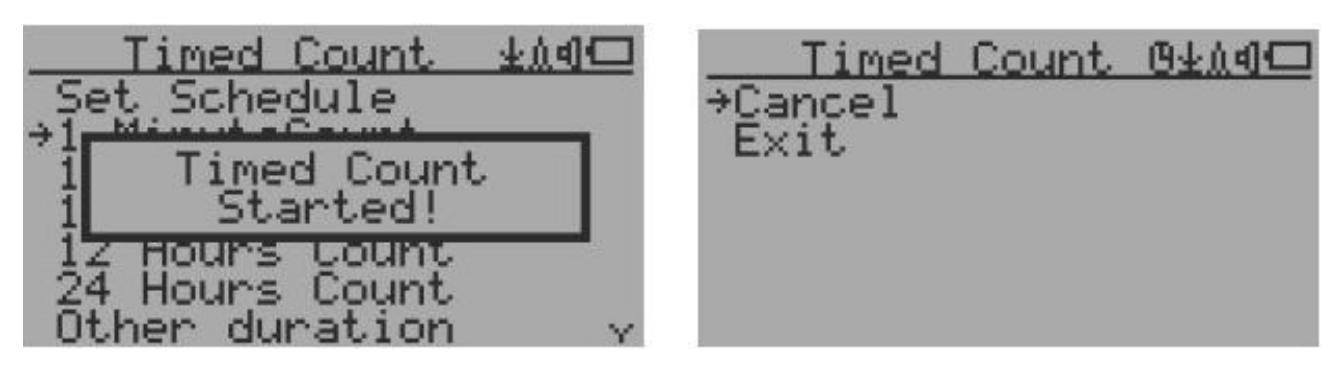

Die Zeitzählung kann jederzeit abgebrochen werden.

Jetzt können Sie das Menü verlassen und den Fortschrittsbildschirm für die zeitgesteuerte Zählung sowie Informationen anzeigen:

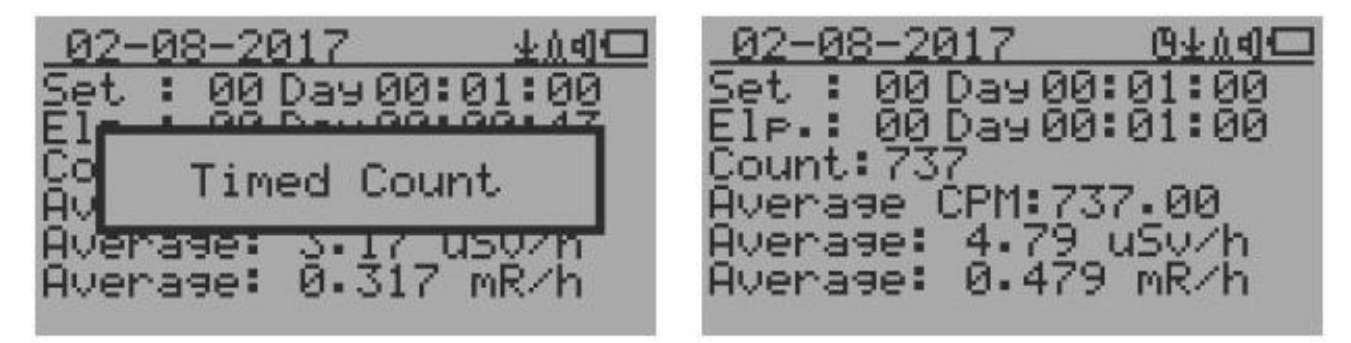

### <span id="page-33-0"></span>**Informationen (About)**

In diesem Menüpunkt werden Informationen zu Modellnummer, Firmware-Version und Seriennummer des Instruments verwaltet.

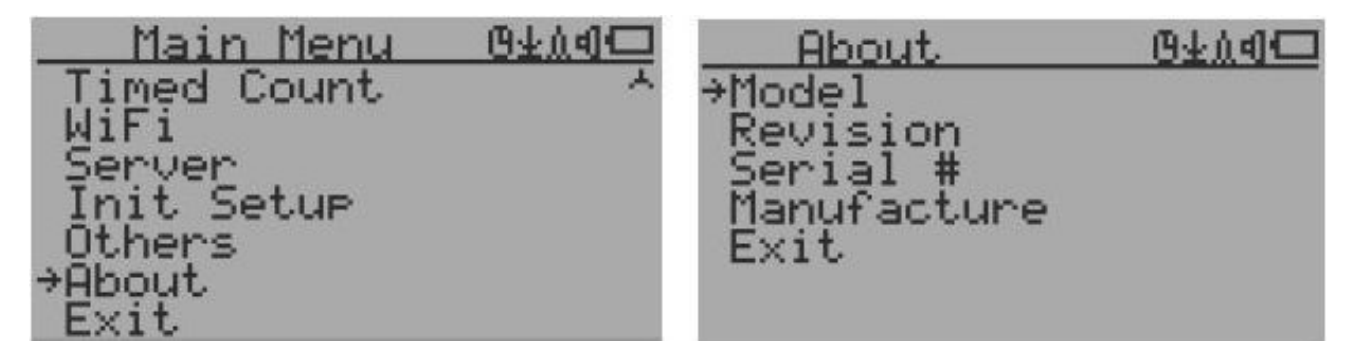

#### **Modell**

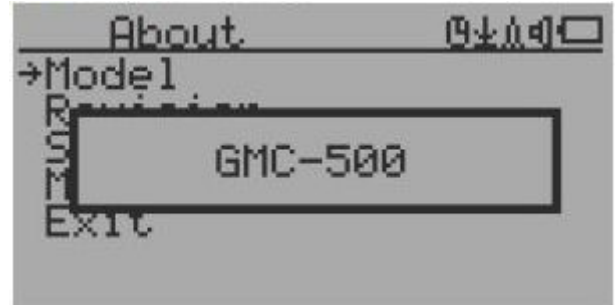

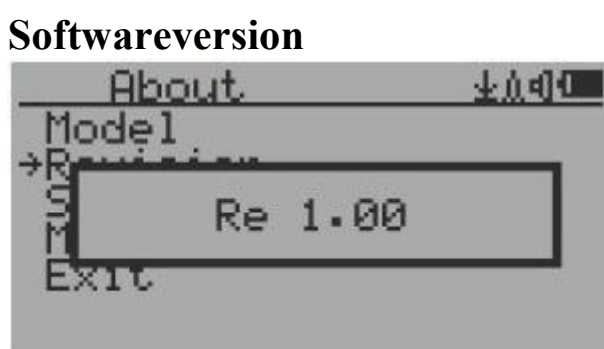

#### **Seriennummer**

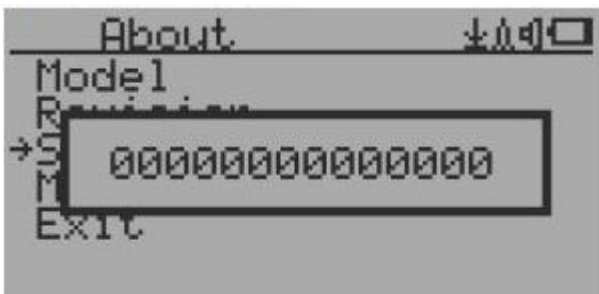

### <span id="page-35-0"></span>**GQ GMC Data Viewer Software**

Die GQ MGC Data Viewer-Software ist ein Dienstprogramm, das mit dem GMC-600-Paket geliefert wird.

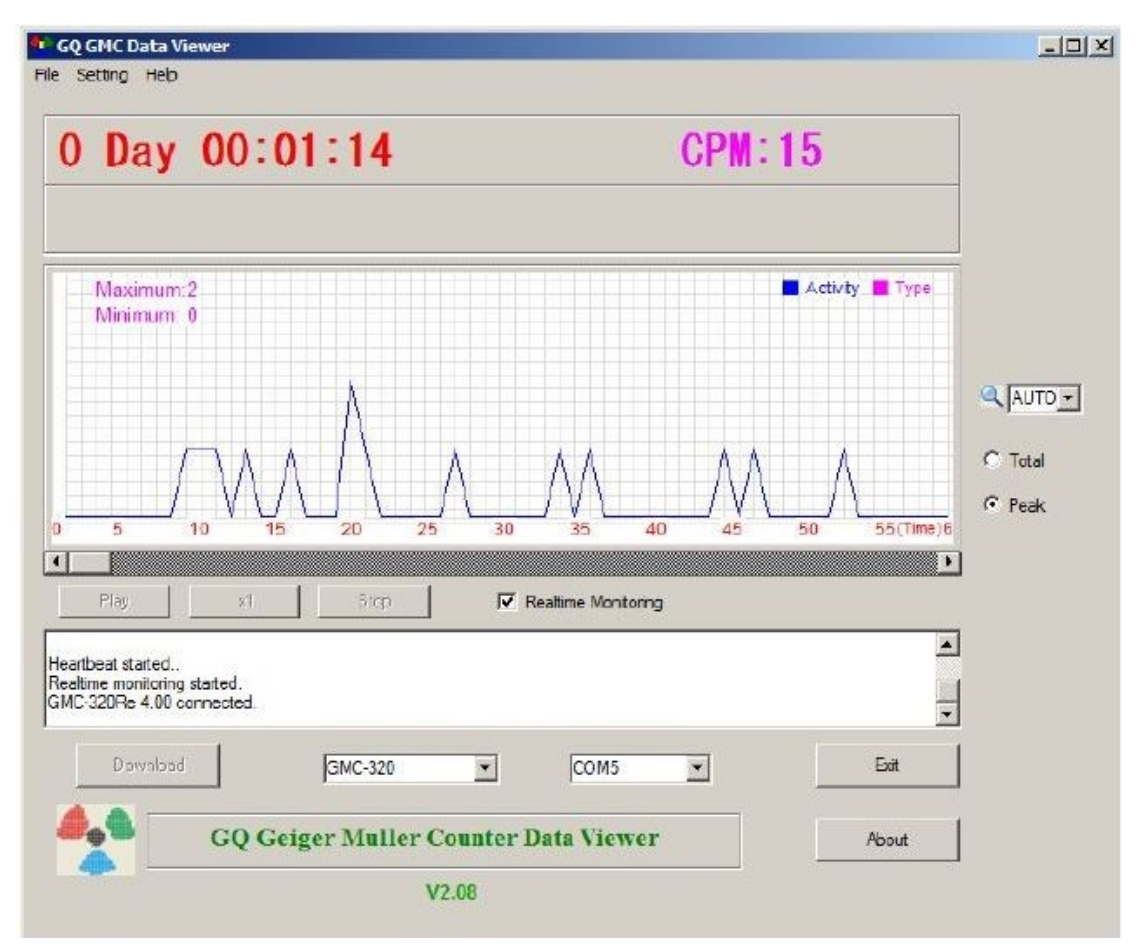

### **Haupteigenschaften:**

- Herunterladen der Verlaufsdaten vom GMC-600 auf den PC
- Echtzeitüberwachung mit Grafik beim Anschluss an GMC-600
- Speichert die Verlaufsdaten im MS Excel-Format .bin oder .csv
- Synchronisiert die Daten und die Uhrzeit des GMC-600 mit den Daten und der Uhrzeit des Computers
- Benutzerdefinierter Zeitraum für die automatische Synchronisierung von Datum und Zeit
- Die GQ-Terminal-Funktion bietet eine detaillierte Kommunikationsprotokoll-Übungsschnittstelle.

### <span id="page-36-0"></span>**Anhang**

### <span id="page-36-1"></span>**WLAN Setup Utility**

Über das Einstellungsmenü der Data Viewer-Software können Benutzer die WLAN-Verbindung und die Datenprotokollierung des Geräts schnell und einfach einrichten.

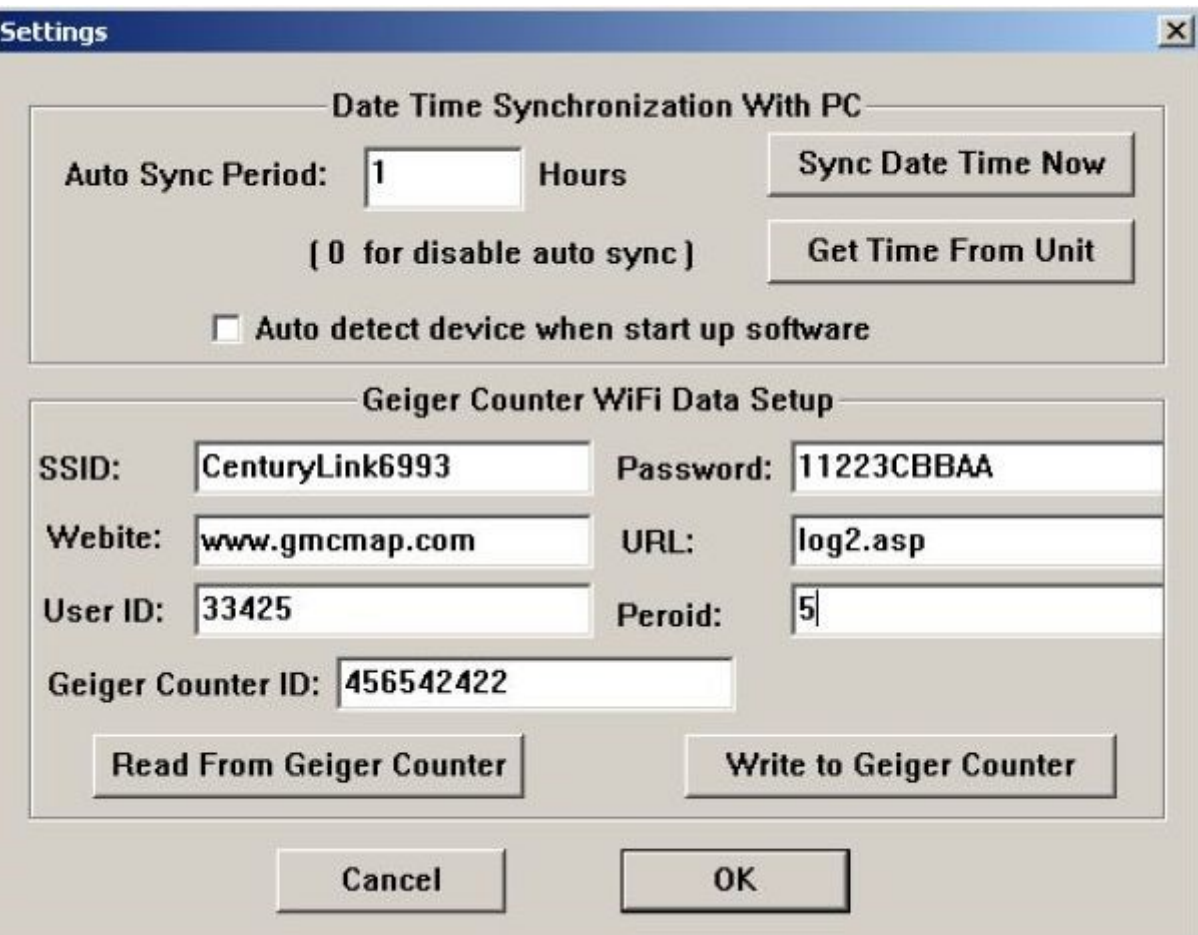

### <span id="page-37-0"></span>**GQ Terminal**

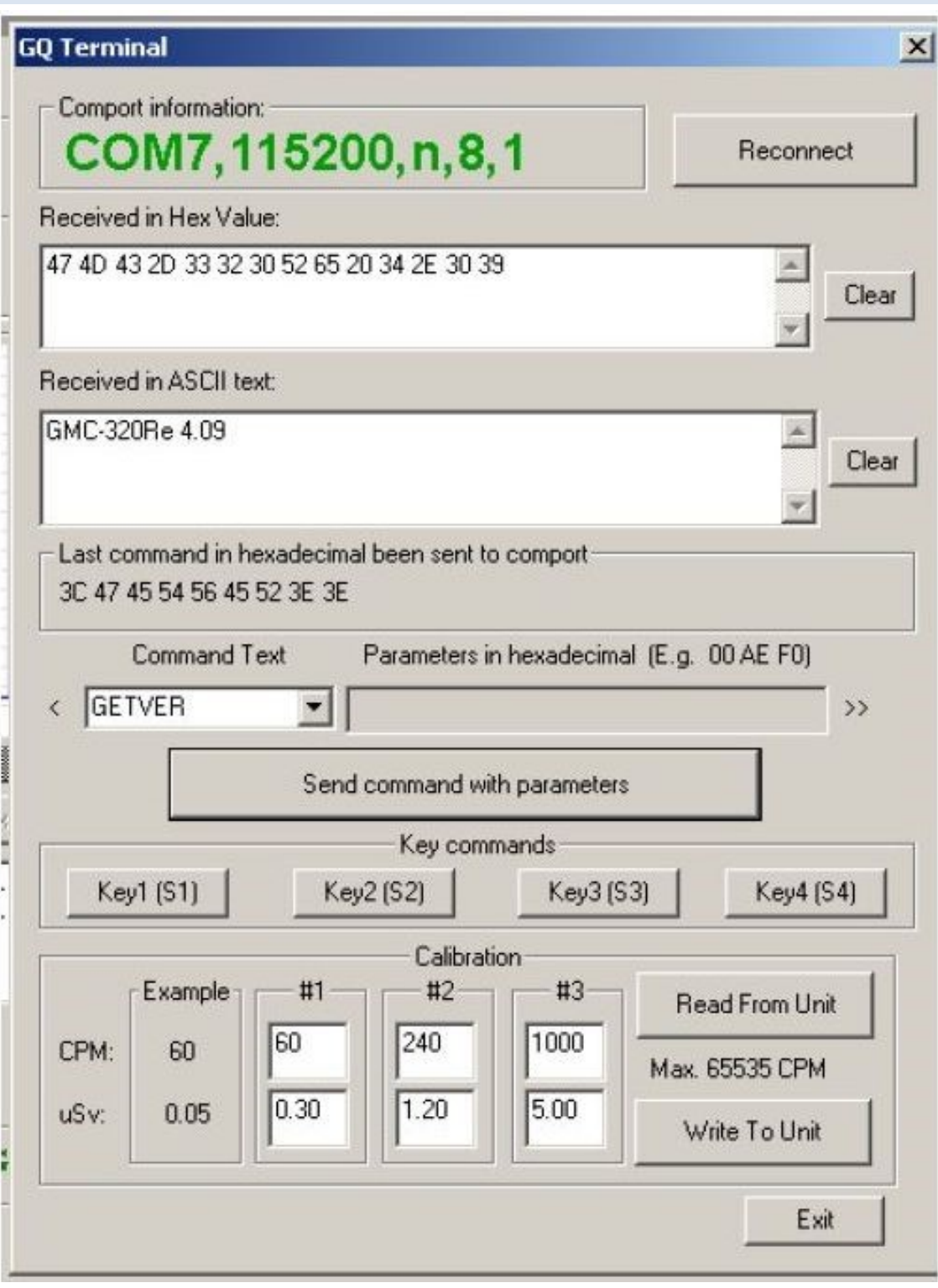

Das GQ-Terminal bietet eine Sofortzugriffsschnittstelle zum GMC-600- Kommunikationsprotokoll.

Die folgenden Befehle werden per Mausklick in die Software gesendet. Nicht aufgeführte Befehle können vom Benutzer in das Befehlsfeld der Software eingegeben werden:

GETVER, GETSERIAL, GETCPM, KEY0, KEY1, KEY2, KEY3, SPEAKER0, SPEAKER1, ALARM0, ALARM1, GETVOLT, GETGYRO, GETCFG, GETCPS, GETTEMP, HEARTBEAT0, HEARTBEAT1, GET-DATETIME, CFGUPDATE, POWEROFF, POWERON, SET-DATETIME, FACTORYRESE

Ausführliche Informationen zu Kommunikationsprotokollbefehlen finden Sie unter:

www.gqelectronicsllc.com/downloads/download.asp?DownloadID=62

Eine optionale Software ist der GQ GMC Data Logger PRO. Es ist eine generische Software für Geigerzähler verschiedener Marken und Modelle. Sie hat viel erweiterte Funktionen für fortgeschrittene Benutzer. Siehe Downloadseite für die Demoversion.

#### <span id="page-38-0"></span>**Online Geigerzähler Weltkarte**

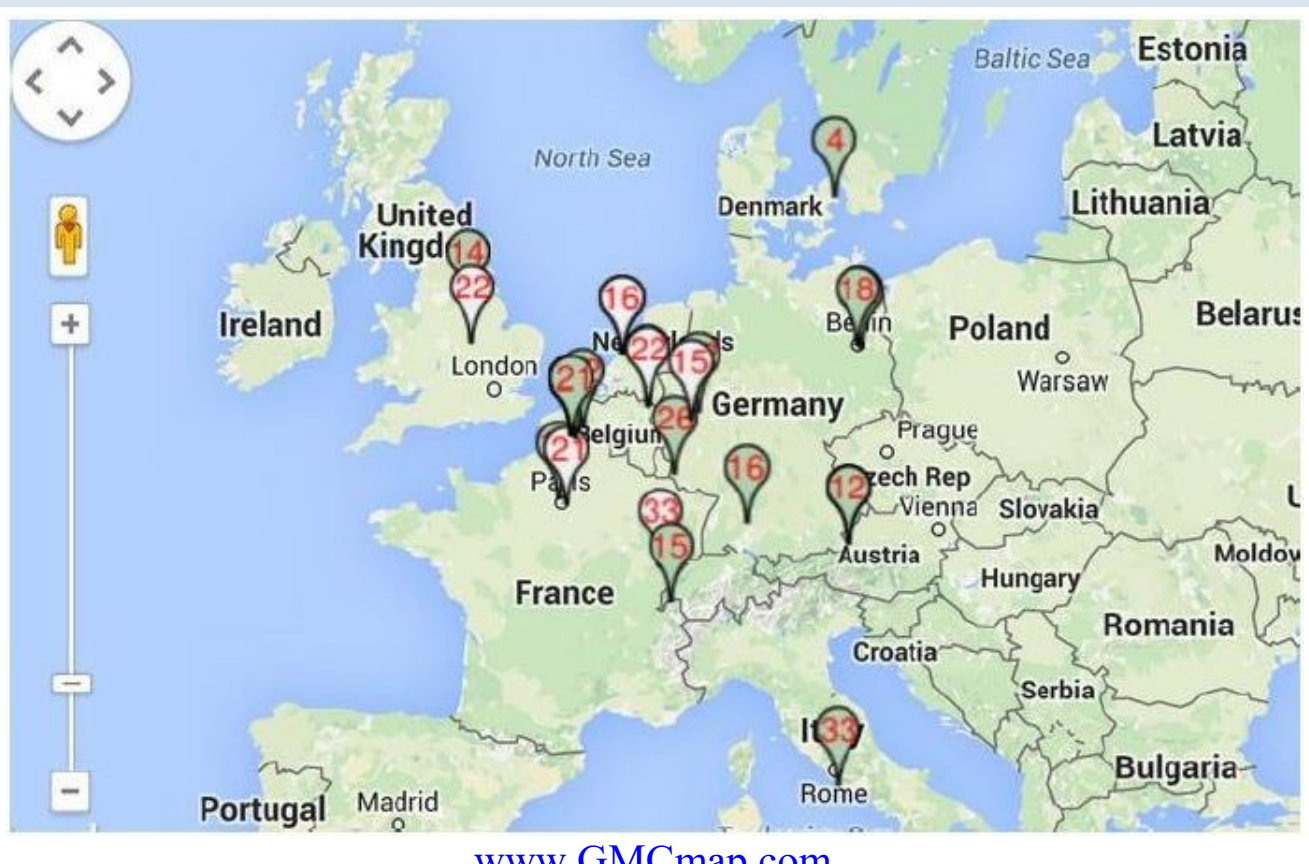

[www.GMCmap.com](http://www.gmcmap.com/)

Die Geigerzähler-Weltkarte ist eine freie und offene Protokollkarte. Jeder kann sie kostenlos nutzen. Sie bietet allen Nutzern des Geigerzählers, freien Speicherplatz.

Als registrierter Benutzer kann jeder mehrere Geigerzähler an verschiedenen Orten haben. Alle registrierten Geigerzähler haben freien Speicherplatz für Verlaufsdaten. Der Benutzer kann seine Verlaufsdaten

jederzeit und überall abrufen. Der Benutzer kann seine Verlaufsdaten für andere Benutzer veröffentlichen, indem er die Dateneigenschaften festlegt.

#### <span id="page-39-0"></span>**Software**

Die GMCmap akzeptiert alle von der Software automatisch übermittelten Daten.

Die folgende getestete Software ist kostenlos für die Funktion zum automatischen Senden von Daten.

- 1. GQ Geigerzähler Datenlogger PRO (funktioniert auf allen Geigerzählern)
- 2. GQ Geigerzähler-Datenanzeige (funktioniert mit Geigerzählern der Serien GMC-300, GMC-320 und GMC-600)

Beide Programme können von der Download-Seite von GQ Electronics LLC heruntergeladen werden

Die GMC-600-Serie kann die Daten ohne andere Software über eine interne WLAN - Verbindung übertragen.

### <span id="page-39-1"></span>**Automatische Übermittlung der Daten**

Um automatisch Daten übermittelte zu können, muss der Benutzer bei GMCmap.com registriert sein, um eine gültige Benutzerkonto-ID und Geigerzähler-ID zu erhalten. Jeder Benutzer kann mehrere Geigerzähler an den verschiedenen Standorten haben.

Daten-URL-Format automatisch senden:

http://www.GMCmap.com/log.asp?id=UserAccountID+GeigerCounterID+ CPM+ACPM+uSV

Es muss mindestens eine Lesung eingereicht werden.

Hier:

- 1. UserAccountID: Benutzerkonto-ID. Diese ID wird zugewiesen, sobald eine Benutzerregistrierung abgeschlossen ist.
- 2. GeigerCounterID: Eine globale eindeutige ID für jeden registrierten Geigerzähler.
- 3. CPM: Counts pro Minute, die von diesem Geigerzähler abgelesen werden.
- 4. ACPM: Durchschnittliche Counts pro Minute, die von diesem Geigerzähler abgelesen wurden (optional).
- 5. uSv: μSv/h Ablesung von diesem Geigerzähler (optional).

Folgendes sind gültige Beispiele für die Übermittlung von Daten:

- 1. www.GMCmap.com/log.asp?id=0230111+0034021+15+13.2+0.075
- 2. www.GMCmap.com/log.asp?id=0230111+0034021+15+13.2+0
- 3. www.GMCmap.com/log.asp?id=0230111+0034021+15+0+0
- 4. www.GMCmap.com/log.asp?id=0230111+0034021+0+13.2+0
- 5. www.GMCmap.com/log.asp?id=0230111+0034021+0+0+0.075

Das Ergebnis wird sofort zurückgesandt.

Das Folgende sind die zurückgegebenen Ergebnisbeispiele:

- 1. OK.
- 2. Fehler! Benutzer wurde nicht gefunden.
- 3. Fehler! Geigerzähler wird nicht gefunden.
- 4. Warnung! Der Standort des Geigerzählers hat sich geändert. Bitte bestätigen Sie den Standort.

Wenn eine Warnung zum Ändern des Standorts angezeigt wird, muss der Benutzer den Standort aus diesem Geigerzähler-Profil bestätigen. Oder Erstellen Sie einen anderen Geigerzähler in Ihrem Konto. In diesem Fall können sich zwei Standorte einen Geigerzähler teilen.

### <span id="page-40-0"></span>**Weitere technische Details die Sie vielleicht wissen möchten**

#### **Datenschnittstelle**

Dieses Modell verfügt über einen 3,5-mm-Analogdatenausgang. Es verwendet Standard 3,5 mm Audio stereo Stecker, dieser Anschluss ist nicht für den Kopfhörer. Das Audiosignal ist für Geräte und Software von Drittanbietern bestimmt. Das Signal kann direkt an andere Geräte oder einen Computer-Mikrofonanschluss angeschlossen werden.

#### **USB Anschluss**

Der USB-Anschluss ist der Standard-Mini-USB-Anschluss. Es dient der Datenkommunikation, der externen Stromversorgung und dem Anschluss des Ladegeräts.

#### **Datenerfassungszeit**

Die GMC-600-Strahlungsdaten werden kontinuierlich erfasst und jede Sekunde werden die gemessenen Daten (CPS) zur Verarbeitung an die CPU übertragen.

#### **Verlängern der Betriebszeit des Akkus**

Schalten Sie den Stromsparmodus ein, um die Betriebsdauer des Akkus zu verlängern. Schalten Sie den Lautsprecher aus, wenn dies nicht erforderlich

ist. Wenn ein vollständig aufgeladener Akku in weniger als 5 Betriebsstunden leer ist, muss der Akku ausgetauscht werden. Verwenden Sie einen wiederaufladbaren Standard-Li-Ionen-Akku 18650 (18 x 65,0 mm).

Der GMC-600 funktioniert normal, auch wenn ein nicht wiederaufladbare Batterie (2 x AA Alkaline) installiert ist. Wählen Sie im Gerätemenü den Batterietyp für keine wiederaufladbare Batterie.

#### **Softwareentwickler von Drittanbietern**

Der GMC-600 ist ein offenes Anwendungsprotokoll. Benutzer können ihre eigene Software, basierend auf dem veröffentlichten GQ-RFC1201- Protokoll entwickeln. Wir empfehlen Ihnen, Ihre generische Software mit anderen Benutzern zu teilen. Bei Fragen wenden Sie sich bitte an support@gqelectronicsllc.com.

Sie finden das GQ-RFC1201-Protokoll auf der Seite zum Herunterladen der Software.

<http://www.gqelectronicsllc.com/comersus/store/download.asp>

#### **Übersetzung ins Deutsche**

Ernst Neubauer Malmersdorf 22, D-91586 Lichtenau e.neubauer@t-online.de

### **Korrektur und Überprüfung**

Rudolf Geipel, Albrecht-Dürer-Str. 11, D-93128 Regenstauf rgeipel@t-online.de